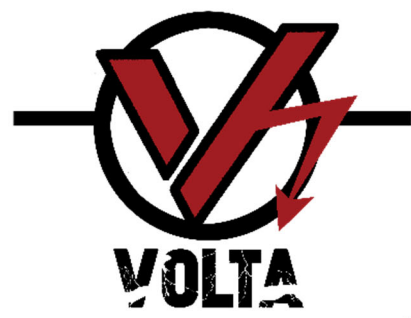

# **Sistema de control Volta**

*Versión de firmware v01.13+* 

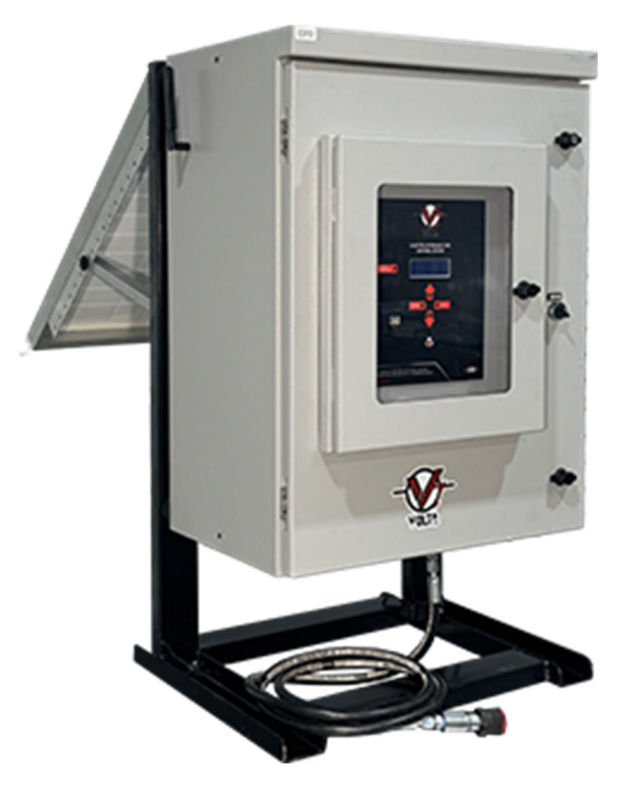

# **MANUAL DE INSTALACIÓN, CONFIGURACIÓN Y**

# **FUNCIONAMIENTO**

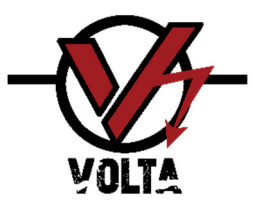

**Southern Valve & Control, LLC. 1109 Maurice Rd. Broussard, LA. 70518 Tel: 337-608-8824 | contact@voltaesd.com | www.voltaesd.com**

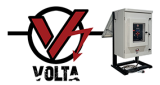

#### **GENERAL WARNINGS**

READ AND UNDERSTAND ALL INSTRUCTIONS before installing and operating the equipment. Failure to follow them can cause serious personal

- 1. This document includes a basic guide for installation, operation and maintenance. The field operator must be fully trained in all aspects concerning the management of pressure control equipment, as well as the work to be performed. If any of the security procedures and policies mentioned are not followed. the work should not be performed. In this case, consult an MMA representative.
- 2. Safety is a combination of knowledge, being alert, common sense, experience in the use of equipment and in the environment of oil and gas fields.
- 3. Use Personal Protective Equipment (PPE) according to company policies. Use safety tools appropriate for the service of the equipment such as a helmet, steeltoe shoes, glasses, gloves and comfortable work clothes. If working in an area with a gas presence, always use spark-proof tools, do not smoke around the wellhead, do not drink alcoholic beverages before or during work. Never take a risk, remember, even low pressures can be lethal.
- 4. Evaluate the hazards that may arise before, during

injury, damage to the equipment or the environment. The operator should be familiar with the operating terminology of the oil equipment.

and after work. Be familiar with the start and stop program of the facilities to ensure that all sources of energy, electrical, pneumatic and pressure, are isolated as appropriate before starting work.

- 5. All company and legal security requirements must be met before working on the equipment. Pressure barriers will be fully tested before servicing. MMA recommends securing two pressure barriers before doing any work in the well. Always check for trapped pressure before performing an operation. All valves downstream of the pressure barriers must release the contained pressure.
- 6. Verify presence of H2S. In this case, always work with a partner in order to identify emergencies and exposure control methods. Pay attention to any symptoms that indicate H2S poisoning.
- 7. Always use appropriate lifting devices and follow the safety rules in handling heavy products. Never try to lift heavy objects with your hand. When lifting objects use the legs not the back.
- 8. Safety instructions see last page.

© 2023 Southern Valve & Control LLC se reserva el derecho de realizar un cambio de diseño sin previo aviso. Este material es propiedad intelectual de Southern Valve & Control LLC y no debe ser reproducido, modificado o distribuido sin el permiso previo por escrito de Southern Valve & Control LLC.

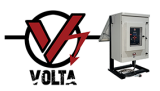

# ÍNDICE

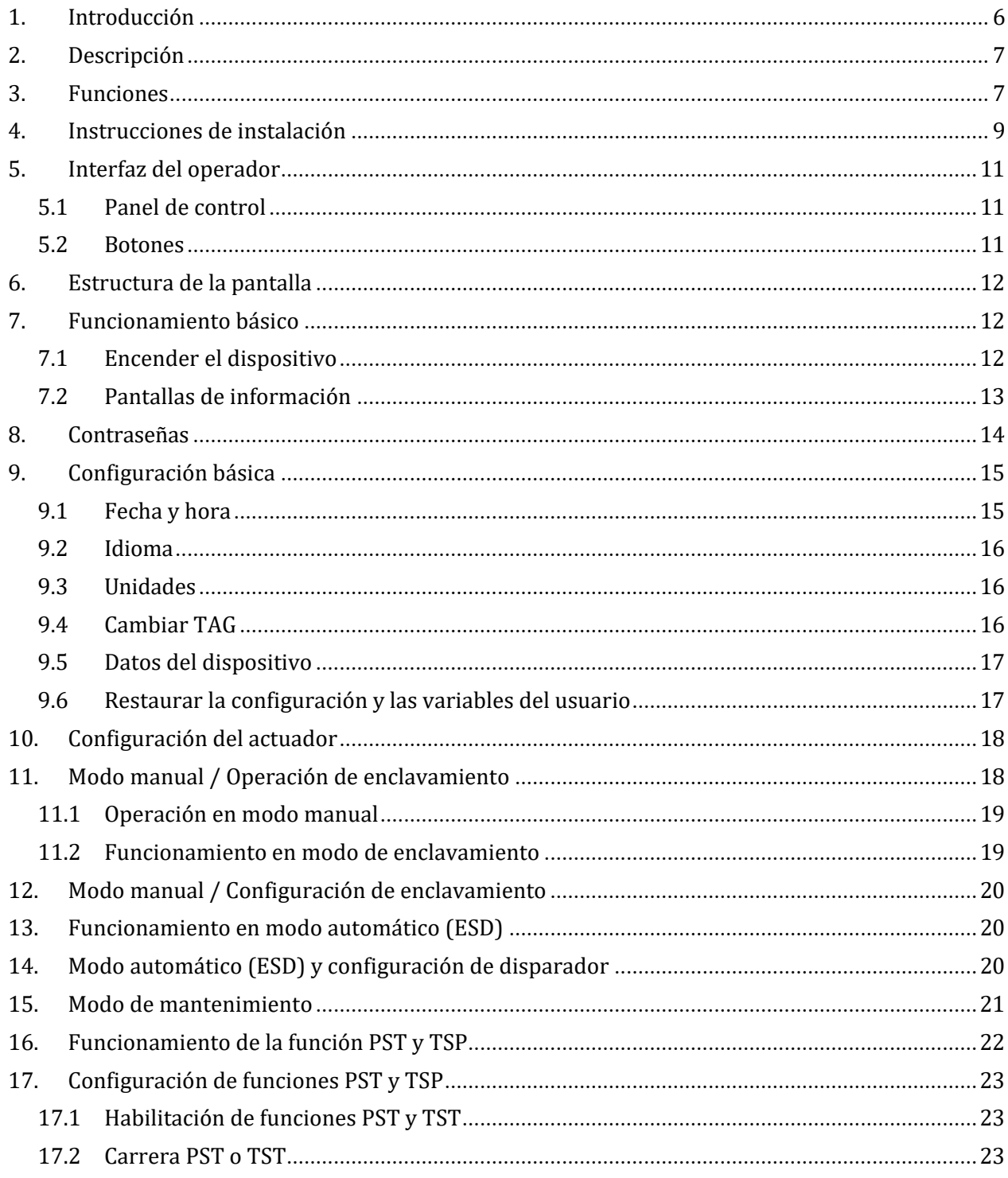

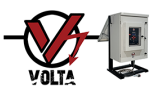

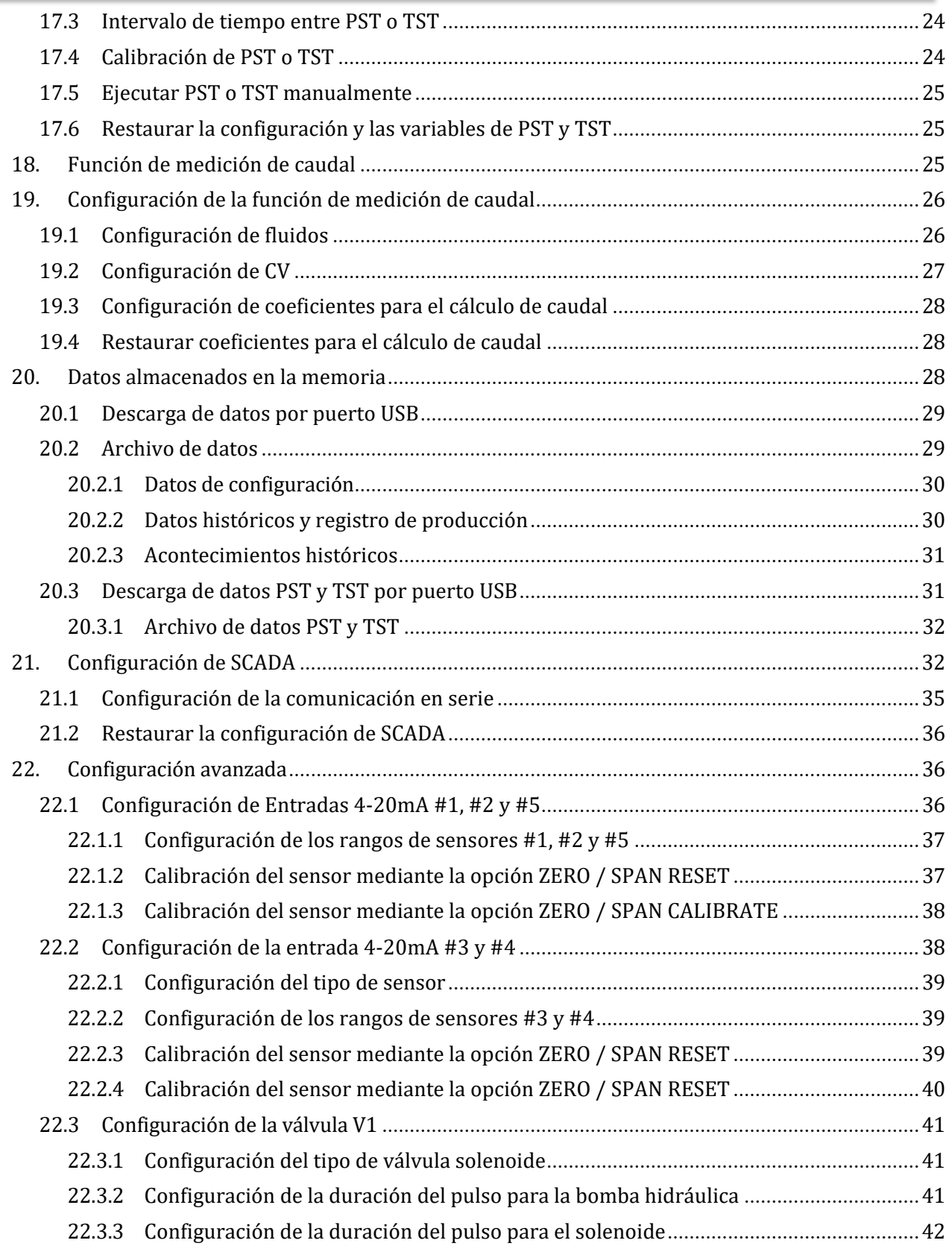

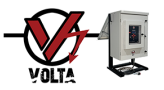

# **M‐573/ REV. 3**

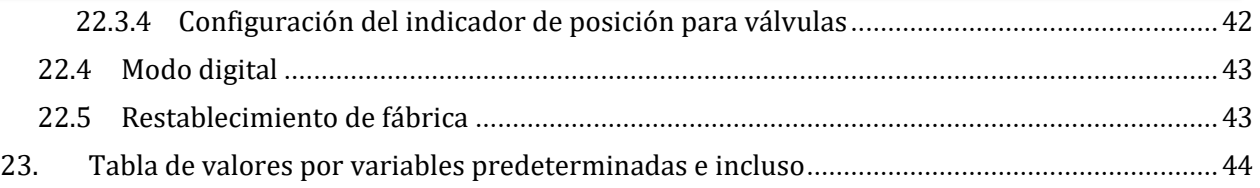

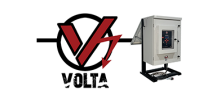

# **1. Introducción**

El "Volta" es un sistema de control hidráulico autónomo que incorpora asistencia electrónica que permite a los operadores abrir y cerrar de forma completamente segura una válvula hidráulica operada localmente, de forma remota y automática por alta o baja presión de línea y/o cabezales de pozo. (EDS).

El "Volta" se utiliza para proporcionar un funcionamiento seguro en pozos de petróleo o gas, funciona de forma independiente y garantiza que la válvula permanezca completamente abierta sin la intervención del operador.

Su campo de aplicación son los árboles en tierra y en alta mar, nuevos y modernizados.

El "Volta" está preparado para ser integrado en el SCADA sin coste adicional, dispone de puerto de comunicación RS 485 con protocolo Modbus.

Es posible realizar la operación, monitoreo y diagnóstico remoto de la situación, reduciendo la necesidad de personal en el sitio.

El uso de "Volta" proporciona muchos beneficios:

- Puerto de comunicaciones RS 485 con protocolo Modbus. (Incluido en el equipamiento básico).
- El puerto de comunicación permite el acceso permanente al estado de la válvula, la presión del actuador, la detección temprana de fallas, operar la válvula de forma remota, etc.
- Reducción de los gastos operativos debido a la menor cantidad de visitas al pozo.
- Fácil instalación, operación predictiva con bajo tiempo de capacitación del operador, mantenimiento mínimo.
- Detección predictiva de fallos mediante el Test de Carrera Parcial que permite el mantenimiento programado y evita la pérdida de producción por rotura (no incluido en el equipo básico).
- Los lugares sin energía eléctrica pueden ser operados de forma remota utilizando paneles solares (no incluidos en el equipo básico) y el puerto de comunicaciones, manteniendo constantemente el pozo dentro de un lugar operativo seguro Marco de referencia.

Minuto a minuto, el "mate" almacena los valores medidos cada vez que hay una entrada, un evento o una alarma sobre su funcionamiento cuando se produce.

Tiene una capacidad de almacenamiento superior a los 6 meses de funcionamiento.

Estos datos se pueden extraer a través de SCADA o con un pen drive a través del puerto USB. Está disponible una aplicación web para visualizar, graficar y analizar los datos extraídos.

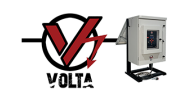

# **2. Descripción**

El "Volta" tiene una batería de energía que se alimenta constantemente de una red eléctrica o panel solar; la batería alimenta, a demanda del control electrónico, una bomba electrohidráulica que se encarga de proporcionar el caudal y la presión requeridos por el actuador de la válvula hidráulica para mantenerla abierta. Para el cierre dispone de una electroválvula integrada a la bomba electrohidráulica que baja la presión del actuador provocando el cierre de la válvula.

El "Volta" tiene un sistema de estabilización de la presión del actuador por variación diaria de temperatura, proporciona y alivia el fluido hidráulico automáticamente para mantener estable la presión dentro del actuador de la válvula dentro de un rango preestablecido. Esta funcionalidad elimina el cierre progresivo que se produce en los sistemas puramente mecánicos que requieren la intervención continua del operador.

De acuerdo con el requerimiento del cliente, la "Volta" puede realizar la "Prueba de Carrera Parcial" o "Prueba de Carrera Total" para la válvula de manera programada y sistemática. Permite al operador prever pequeñas anomalías en el

operación, para predecir daños futuros, evitar interrupciones inesperadas y pérdidas de producción asociadas.

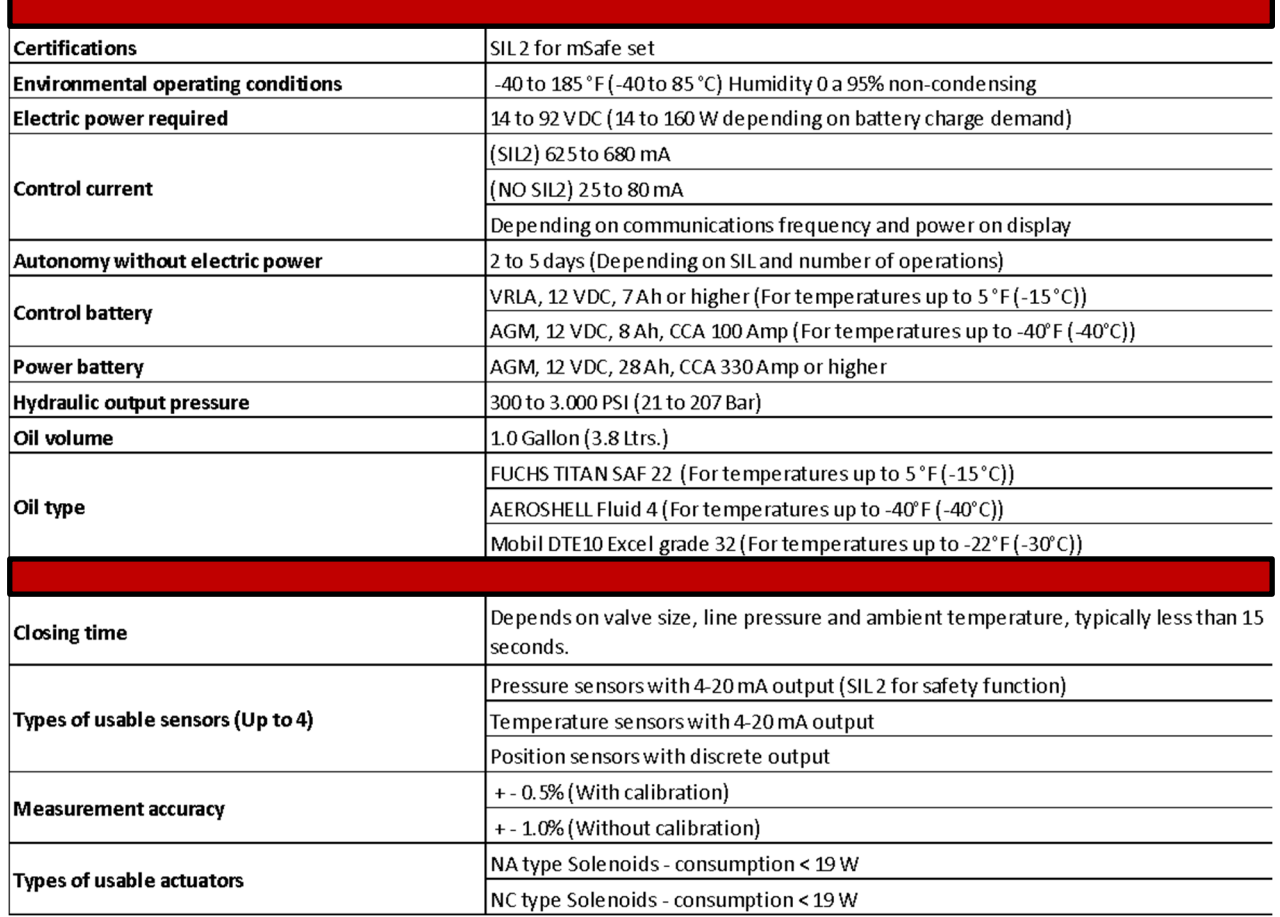

# **3. Funciones**

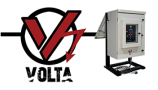

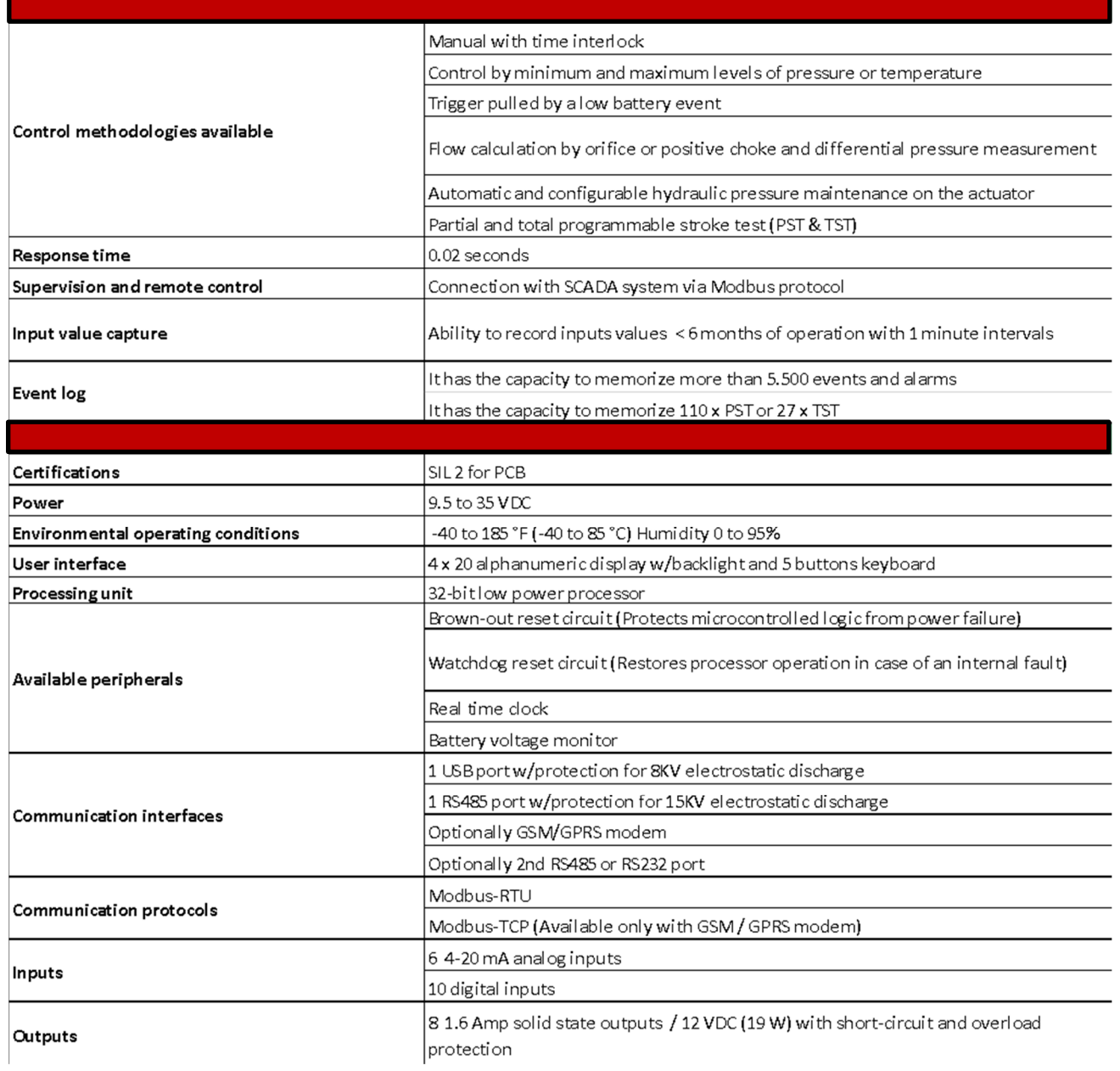

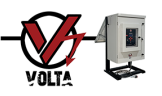

# **4. Instrucciones de**

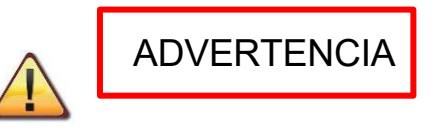

**instalación**<br> **Estudie y siga las siguientes instrucciones con mucho cuidado, ya que** indican cómo debe asegurar y conectar el "Volta" de manera adecuada y segura.

La siguiente información es vital y debe tenerse en cuenta al instalar el Volta en el sitio.

Nota: El dibujo es solo para referencia, Volta se vende en tamaño pequeño y Desplazamiento. Póngase en contacto con Volta ESD para obtener su dibujc

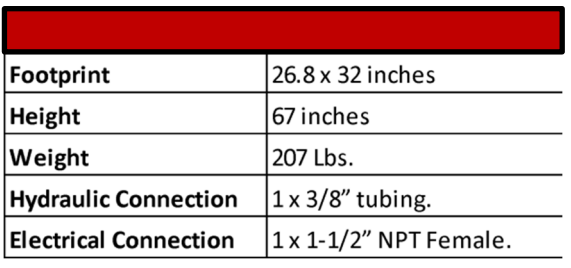

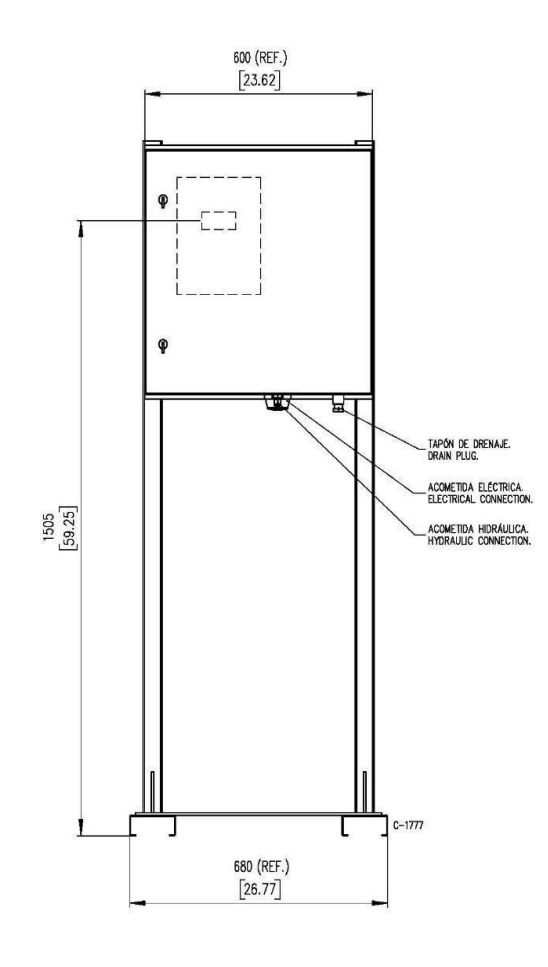

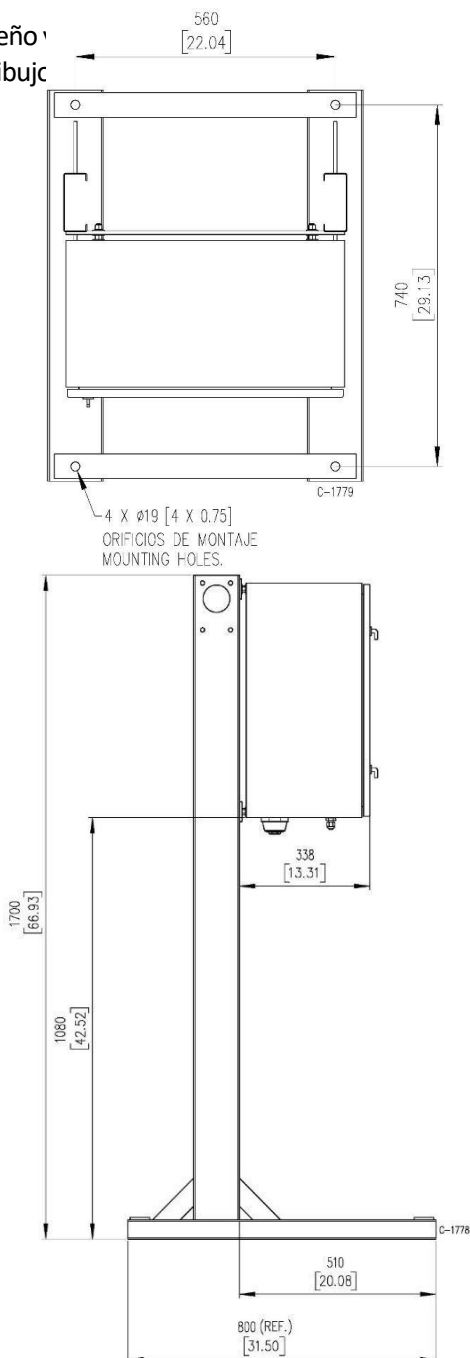

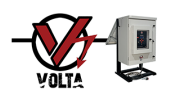

Proceda con la instalación siguiendo los pasos a continuación:

1) La "Volta" debe fijarse permanentemente al suelo con tornillos a una base de hormigón.

2) Localice el mejor lugar para colocar la "Volta", que generalmente está frente al árbol de Navidad y en línea recta hacia donde se encuentra la válvula de seguridad hidráulica.

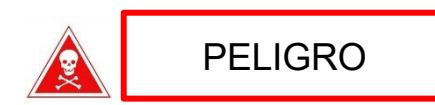

Al elegir el lugar para asegurar el "Volta", tenga en cuenta las distancias mínimas requeridas para la instalación de acuerdo con el Código NEC.

El gabinete "Volta" debe estar ubicado fuera de las áreas marcadas como Div.1 o Div.2 **(a menos que esté debidamente equipado con clasificación Clase 1, Div. 2**) porque no es un equipo clasificado para trabajar en estas áreas. El "Volta" se suministra con un soporte de piso que coloca el gabinete por encima de 0.5 Mts. (18") del nivel del suelo.

**RECOMENDACIÓN** 

Se recomienda ubicar la "Volta" lo más cerca posible de la válvula de seguridad hidráulica ya que los tiempos de apertura y cierre serán más cortos, especialmente los de cierre.

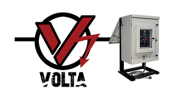

# **5. Interfaz del operador**

#### 5.1 Panel de control

El Panel de Control cuenta con botones de navegación, operación y reinicio, interruptor de encendido, pantalla y puerto USB que permiten una interacción total con el usuario. Algunas versiones pueden incluir una llave de fusible.

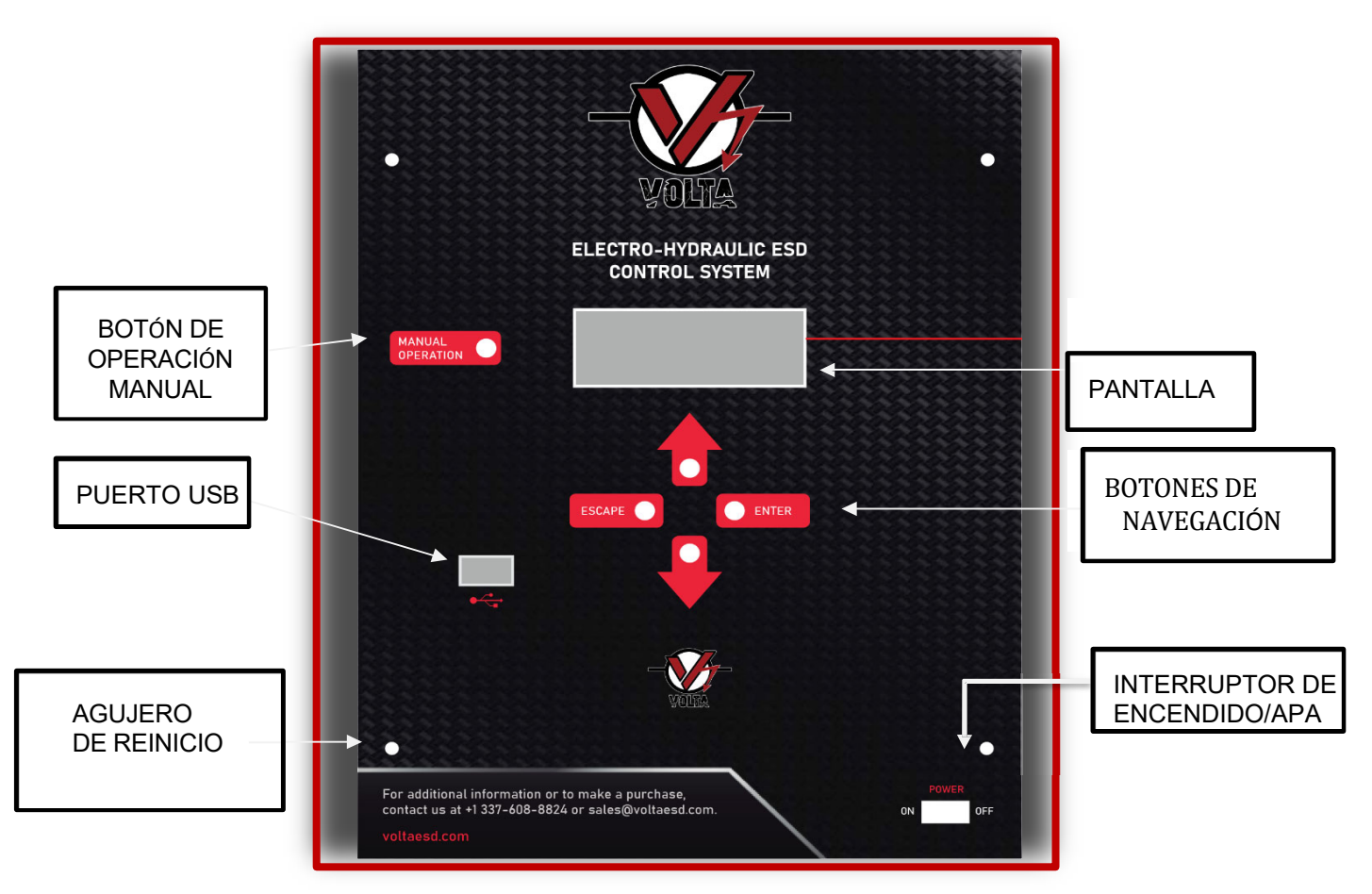

#### 5.2 Botones

El controlador VOLTA tiene cuatro botones de navegación principales y 1 para operación manual.

El botón **ENTER** permite confirmar la opción seleccionada, puede ser una opción para acceder a otro menú o validar datos.

Los botones de flecha **ARRIBA** y ABAJO **le permiten navegar hacia arriba y hacia abajo entre las opciones del menú y le permiten cambiar los datos en forma ascendente / descendente o entre las opciones disponibles.**

El botón **ESCAPE** le permite volver al menú anterior o revertir los cambios de datos sin validación.

El botón **MANUAL OPERATION** permite acceder al modo de Operación Manual siempre que la opción haya sido habilitada previamente. (Ver: Estructura de 7 pantallas)

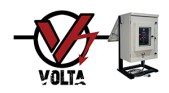

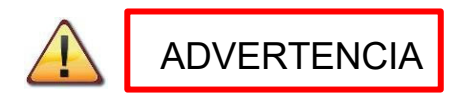

El botón **RESET** permite reiniciar el controlador VOLTA y se accede a él a través de un pequeño orificio, mediante un clip. El controlador VOLTA también se puede restablecer en Configuración avanzada como se indica en la página 14.

5.3 Sistema de navegación por pantalla

El sistema de navegación por pantalla del controlador VOLTA es completamente intuitivo. Los botones de navegación funcionan como se explica en el punto 5.2 Botones anterior.

CONFIGURATIONS: >TRIGGER CONFIG. ACTUATOR CONFIG. FLOW CONFIG. USER CONFIG. SCADA CONFIG. ADVANCED CONFIG. ACTORY CONFIG.

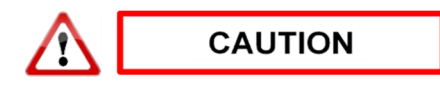

La flecha en el lado derecho de los menús apuntando hacia abajo, indica que hay más opciones debajo y son las que tienen **fondo GRIS** que son a través del botón de flecha ARRIBA o ABAJO correspondiente.

Si el operador no presiona ningún botón durante 60 segundos, el controlador VOLTA apaga la pantalla y vuelve a la posición de ralentí sin validar los datos que se ingresaron previamente y no se confirmaron con el botón ENTER.

Para una mejor comprensión, los caracteres que aparecen en las pantallas **en NARANJA** son INFORMACIÓN **y no son editables en esa pantalla y los caracteres en** ROJO **son de** EDICIÓN **o** COMANDA.

# **6. Estructura de la pantalla**

El mapa general de la pantalla se encuentra en la hoja gigante adjunta y dentro de la "Volta", en la parte posterior de la puerta principal.

# **7. Funcionamiento básico**

#### 7.1 Encender el dispositivo

Para encender el controlador, deslice el interruptor o la perilla de encendido/apagado (consulte: 5 Interfaz del operador) de la posición OFF a la posición ON. La pantalla se encenderá mostrando la información del dispositivo, la versión de firmware y el número de serie durante 5 segundos, después de lo cual aparecerá la primera pantalla de información. Esto también se aplicará cuando el dispositivo esté operativo, pero la pantalla esté apagada y presione un botón.

Algunos equipos pueden tener un interruptor de fusible u otro tipo de dispositivo de encendido.

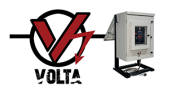

#### 7.2 Pantallas de información

Las pantallas de información son las siguientes cinco, se navega presionando los botones ENTER o SCAPE.

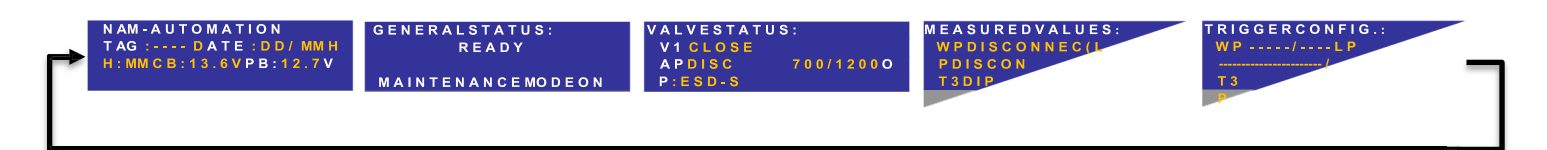

La primera pantalla indica el TAG, la fecha y hora actuales y el voltaje de las baterías de control y alimentación.

La segunda pantalla ESTADO GENERAL indica el estado actual del equipo, como funcionamiento o fallas, y el modo de mantenimiento si se habilitó desde la configuración de fábrica.

La tercera pantalla **VALVE STATUS** indica el estado de la válvula de seguridad hidráulica V1 (ABIERTA, ABIERTA, CERRADA, CERRADA O DESCONECTADA).

También se indica la presión en el interior del actuador de la válvula de seguridad hidráulica (AP) y junto a ella y separada por una barra, los valores de presión mínima y máxima que el Controlador VOLTA mantendrá automáticamente en el actuador.

El modo en el que funciona el controlador VOLTA también se indica como se muestra en la tabla. Si está operando en modo MAN, el tiempo restante para cumplir con esa condición INTERLOCKED también se muestra a la derecha. (*Véase: 12 Modo manual / Operación de enclavamiento*).

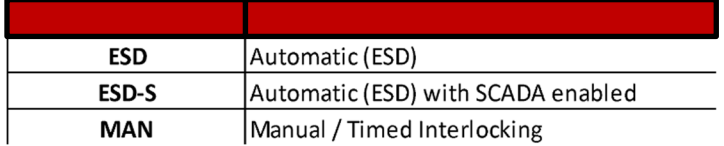

La tercera pantalla **VALORES MEDIDOS** indica el valor medido actualmente por presión, temperatura

transmisores, etc. y utiliza los iconos que se muestran en la tabla para expresar una determinada situación con respecto a los valores de disparo preestablecidos.

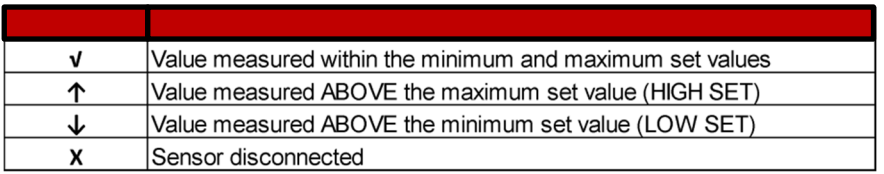

La cuarta pantalla **TRIGGERS CONFIG** indica, separados por una barra diagonal, los valores mínimos y máximos establecidos para los disparadores de cada entrada.

Para salir de las pantallas de información y pasar a la pantalla de contraseña, presione el botón ENTER durante 2 segundos o muévase a la pantalla de operación manual presionando el botón OPERACIÓN MANUAL.

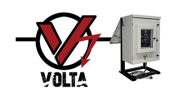

#### **8. Contraseñas**

# ACCESS TO CONFIG. PASS:

Para acceder a las diferentes pantallas de configuración, se requiere una contraseña numérica de 4 dígitos; Hay dos contraseñas con diferentes niveles de acceso.

Se puede acceder a ellos desde cualquier pantalla de información pulsando el botón ENTER durante 2 segundos. Los dos niveles de configuración se denominan configuración de usuario y configuración avanzada.

La configuración de USUARIO con contraseña **USUARIO 1234,** permite acceder a: CONFIGURACIÓN DE DISPARADOR, CONFIGURACIÓN DE ACTUADOR, CONFIGURACIÓN DE FLUJO, CONFIGURACIÓN DE USUARIO y CONFIGURACIÓN SCADA.

La configuración AVANZADA con contraseña **MASTER 3030**, permite acceder, además de las anteriores, a: CONFIGURACIÓN AVANZADA.

Dependiendo de la contraseña introducida, el mando VOLTA corta el menú de opciones, dejando solo visibles las disponibles para la contraseña correspondiente.

Se puede modificar la contraseña de USUARIO y la contraseña MAESTRA que permite el acceso a la configuración AVANZADA. ¿

*CONFIGURACIONES DE CONTRASEÑA DE USUARIO >> >> CONFIGURACIÓN DE USUARIO. >> PASE DE CAMBIO*

**CHANGE PASS:**  $\rightarrow$  USER :

*LA CONTRASEÑA MAESTRA >> LAS CONFIGURACIONES >> CONFIGURACIÓN AVANZADA. >> PASE DE CAMBIO*

**CHANGE PASS:**  $-MASTER:$ 

Para cambiar cualquiera de las dos contraseñas, ingrese al modo de edición presionando el botón ENTER; el primer carácter de la contraseña parpadeará, modifique el valor con los botones de flecha y presione el botón ENTER; el segundo carácter parpadeará, modifique el valor con los botones de flecha y presione el botón ENTER; Realice esta secuencia para cada

hasta llegar al final. Si no desea modificar ningún carácter, simplemente presione el botón ENTER para pasar al siguiente carácter; cuando presione el botón ENTER en el último carácter, se guardará la nueva contraseña. Si pulsa el botón ESCAPE en cualquier momento durante el proceso, los cambios no se guardarán.

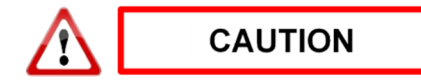

Las nuevas contraseñas no contendrán un primer dígito idéntico al anterior.

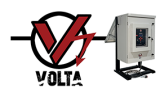

# **9. Configuración básica**

CONFIGURATIONS: >TRIGGER CONFIG. ACTUATOR CONFIG. FLOW CONFIG. CONI **ADA** CONFIG DIAGNOSTIC 485 **INTENANCE MODE** ADVANCED CONFIG **FACTORY CONFIG.** 

Después de ingresar la contraseña, se mostrará la pantalla que se muestra a continuación.

Navegando, seleccione la opción que desea modificar con la flecha izquierda; pulsando el botón ENTER pasarás a la pantalla de opciones seleccionadas.

El "MODO DE MANTENIMIENTO" aparecerá solo si se habilitó previamente desde la configuración de fábrica.

#### *CONFIGURACIONES DE CONTRASEÑA DE USUARIO >> >> CONFIGURACIÓN DE USUARIO.*

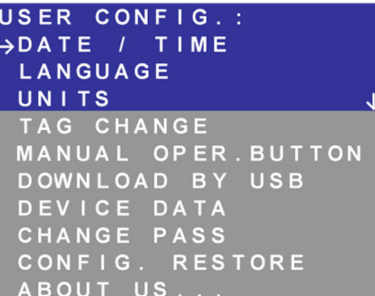

Se trata de una pantalla de transición y selección que permite acceder a otras pantallas.

Navegando, seleccione la opción que desea modificar con la flecha izquierda; pulsando el botón ENTER pasarás a la pantalla de opciones seleccionadas.

Esta pantalla no permite editar ningún dato.

#### 9.1 Fecha y hora

#### *CONFIGURACIONES DE LA CONTRASEÑA DE USUARIO >> >>CONFIGURACIÓN DE USUARIO. >> FECHA / HORA*

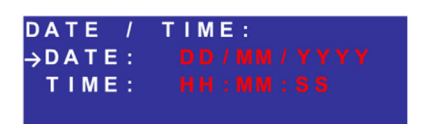

En esta pantalla puede configurar la FECHA y la HORA.

Navegando, seleccione la opción que desea modificar con la flecha izquierda; pulsando el botón ENTER entrarás en el modo de edición.

Para cambiar la FECHA, primero verá DD (Días) parpadeando; modifique el valor con los botones de flecha y presione el botón ENTER, MM (Meses) parpadeará, modifique el valor con los botones de flecha y presione el botón ENTER,

YYYY (Años) parpadeará, modificará el valor y presionará el botón ENTER; Los nuevos valores se guardarán. Si pulsa el botón ESCAPE en cualquier momento durante el proceso, los cambios no se guardarán.

Para cambiar la HORA, primero verá HH (Horas) parpadeando; modifique el valor usando los botones de flecha y presione el botón ENTER, MM (Minutos) parpadeará, modifique el valor usando los botones de flecha y presione el botón ENTER, SS (Segundos) parpadeará, modifique el valor y presione el botón ENTER; Los nuevos valores se guardarán. Si pulsa el botón ESCAPE en cualquier momento durante el proceso, los cambios no se guardarán.

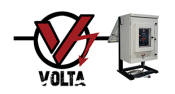

#### 9.2 Idioma

#### *CONFIGURACIÓN DE LA CONTRASEÑA DEL USUARIO >> CONFIGURACIÓN DEL USUARIO. IDIOMA*

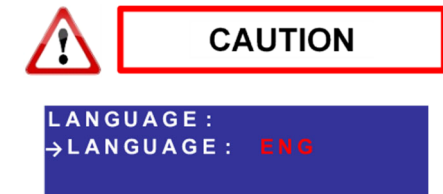

Si NO conoce el idioma que está configurando, es posible que NO pueda volver al idioma original cuando lo cambie.

En esta pantalla se puede configurar el IDIOMA en el que el VOLTA Controller muestra los menús.

Ingrese al modo de edición presionando el botón ENTER, la opción IDIOMA

actual parpadeará, cambie el valor usando los botones de flecha y presione el botón ENTER; Se guardará la nueva opción. Si pulsa el botón ESCAPE en cualquier momento durante el proceso, los cambios no se guardarán.

Los IDIOMAS disponibles son ESP = Español, ENG = Inglés y POR = Portugués.

#### 9.3 Unidades

#### *CONFIGURACIONES DE CONTRASEÑA DE USUARIO >> >> CONFIGURACIÓN DE USUARIO. >>UNIDADES*

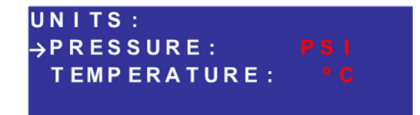

En esta pantalla se pueden configurar las unidades de medición de PRESIÓN y TEMPERATURA utilizadas por el controlador VOLTA para expresar los valores.

Navegando, seleccione la opción que desea modificar con la flecha

izquierda; pulsando el botón ENTER entrarás en el modo de edición.

Para cambiar la unidad de PRESIÓN, primero verá parpadear la unidad actual; modifique el valor con los botones de flecha y presione el botón ENTER; Los nuevos valores se guardarán. Si pulsa el botón ESCAPE en cualquier momento durante el proceso, los cambios no se guardarán.

Las unidades de PRESIÓN disponibles son PSI y BAR.

Para cambiar la unidad de TEMPERATURA, primero verá parpadear la unidad actual; modifique el valor con los botones de flecha y presione el botón ENTER; Los nuevos valores se guardarán. Si pulsa el botón ESCAPE en cualquier momento durante el proceso, los cambios no se guardarán.

Las unidades de TEMPERATURA disponibles son \*C y \*F.

#### 9.4 Cambiar TAG

#### *CONFIGURACIONES DE LA CONTRASEÑA DE USUARIO >> >>CONFIGURACIÓN DE USUARIO. >>CAMBIO DE ETIQUETA*

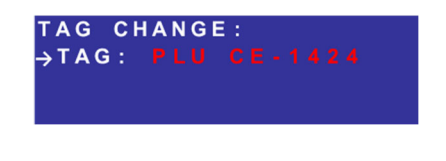

En esta pantalla puede editar el TAG en el que está instalado el controlador VOLTA.

Ingrese al modo de edición presionando el botón ENTER; El primer carácter de la clase

la TAG actual parpadeará, modifique el valor con los botones de flecha y

presione el botón ENTER; el segundo carácter parpadeará, modifique el valor con los botones de flecha y presione el botón ENTER; Realiza esta secuencia para cada personaje hasta llegar al final. Si no desea modificar ningún simplemente presione el botón ENTER para pasar al siguiente carácter—. Al presionar —— el botón ENTER en el último

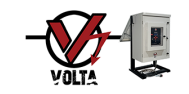

se guardará el nuevo TAG. Si presiona el botón ESC en cualquier momento durante el proceso, los cambios no se guardarán.

Los caracteres son alfanuméricos.

#### 9.5 Datos del dispositivo

#### *CONFIGURACIONES DE CONTRASEÑA DE USUARIO >> >> CONFIGURACIÓN DE USUARIO. >>DATOS DEL DISPOSITIVO*

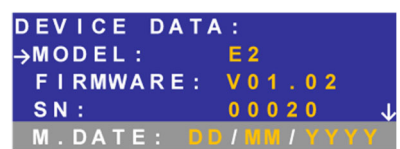

**CAUTION** 

Esta pantalla muestra el modelo del controlador, la versión del firmware, el número de serie y la fecha de fabricación.

Esta pantalla no permite editar ningún dato.

#### 9.6 Restaurar la configuración y las variables del usuario

#### *CONFIGURACIONES DE LA CONTRASEÑA DE USUARIO >> >>CONFIGURACIÓN DE USUARIO. >>CONFIG. RESTAURAR*

Esta operación descarta todas las modificaciones realizadas previamente por el usuario y devuelve todas las variables de usuario a la configuración original de fábrica.

USER CONFIG. : DATE / TIME<br>LANGUAGE UNITS TAG CHANGE MANUAL OPER. BUTTON DOWNLOAD BY USB DEVICE DATA CHANGE PASS CONFIG. RESTORE ABOUT US.

En esta pantalla puede restaurar ciertas variables a su valor original de fábrica.

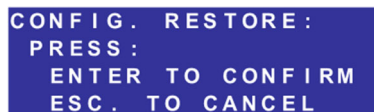

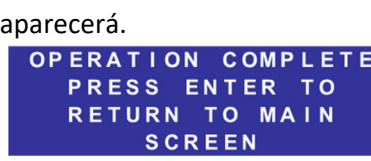

Navegando, seleccione la opción CONFIG. RESTORE con la flecha izquierda; Presione el botón ENTER y una pantalla de confirmación.

Si presiona el botón ENTER, las variables se restauran y el controlador VOLTA mostrará una pantalla de confirmación; si presiona el botón ESCAPE y sale de la pantalla sin restaurar.

Las variables que se restaurarán a los valores predeterminados son las que se muestran en la tabla y columna correspondientes. (*Véase: 23 Tabla de valores por variables y eventos predeterminados*).

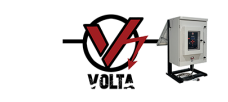

# **10. Configuración del actuador**

#### *CONFIGURACIÓN DE LA CONTRASEÑA DE USUARIO >> >> DEL ACTUADOR.*

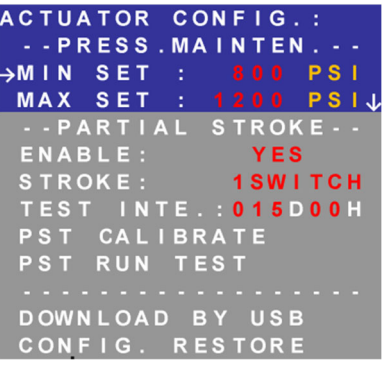

En esta pantalla se puede configurar el valor mínimo denominado MIN SET y el valor máximo denominado MAX SET. Estos valores deben ser mantenidos por el controlador VOLTA dentro del actuador de la válvula V1 cuando se utiliza la bomba hidráulica.

Navegando, seleccione la opción que desea modificar con la flecha izquierda; pulsando el botón ENTER entrarás en el modo de edición.

Para cambiar el MIN SET primero verás parpadeando el valor actual, en este caso 800, modifica el valor usando los botones de flecha, si mantienes presionada la flecha, el valor cambiará a una velocidad normal y después de cierto tiempo la velocidad aumentará alcanzando el valor deseado más rápidamente. Una vez que el valor deseado haya

ha sido alcanzado, pulse el botón ENTER y se guardará el nuevo valor. Si pulsa el botón ESCAPE en cualquier momento durante el proceso, los cambios no se guardarán.

El rango de valores disponibles depende de los valores preestablecidos en otra pantalla. (*Ver: 22.1.1 Configuración de los rangos de sensores # 5).* 

Para cambiar el MAX SET, primero verá parpadear el valor actual, en este caso 1200, luego proceda como se explica para configurar el MIN SET.

Los valores en **NARANJA** corresponden a los datos cargados en otras pantallas y los valores en ROJO son los datos editables en esta pantalla.

# **11. Modo manual / Operación de enclavamiento**

Se puede acceder desde cualquiera de las pantallas de información pulsando el botón de FUNCIONAMIENTO MANUAL durante 2 segundos.

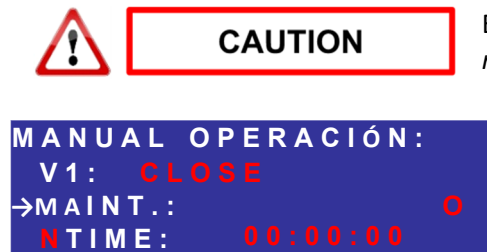

El acceso debe haber sido habilitado previamente (*Véase: 13 Modo manual / Configuración de enclavamiento*).

Esta pantalla permite el funcionamiento manual (ROJO) de la válvula V1 y el ajuste de un período de enclavamiento.

Si el modo de mantenimiento está habilitado en este menú, podrá deshabilitarlo, no habilitarlo, solo deshabilitarlo.

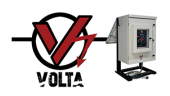

#### 11.1 Operación en modo manual

Navegando, seleccione Valve V1 con la flecha izquierda; pulsando el botón ENTER entrarás en el modo de comando.

Para cambiar el estado de la válvula V1, primero verá la acción que está a punto de tener lugar, parpadeando. En el caso del ejemplo, el **OPEN OK?** aparecerá el comando, parpadeando; presione el botón ENTER y se abrirá la válvula V1. Si pulsa el botón ESCAPE en cualquier momento durante el proceso, no se producirán cambios.

La válvula operada permanecerá en la posición ordenada cuando:

- Permaneces en esta pantalla.
- No hay ninguna condición relacionada con el funcionamiento en modo automático (ESD) que implique una diferente. (*Véase: 14 Funcionamiento en modo automático (ESD)*).
- Se ordena una posición diferente, pero el controlador VOLTA permanece en la pantalla de comando actual y no se apaga.
- Se ordena una posición diferente, pero se realiza un enclavamiento temporizado (*Véase: 12.2 Funcionamiento del modo de enclavamiento*).

#### 11.2 Funcionamiento en modo de enclavamiento

Para mantener la válvula V1 en su estado actual durante un período determinado, se puede realizar una operación de ENCLAVAMIENTO. Una vez finalizado el periodo de enclavamiento preestablecido, el Controlador VOLTA tomará el control y decidirá las siguientes acciones en función del SCADA o ESD.

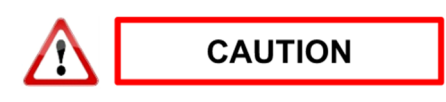

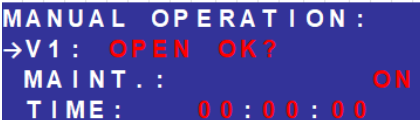

Mientras el controlador VOLTA permanece ENCLAVADO, el modo automático (ESD), el comando SCADA y la función PST y TST están suspendidos; en el primer caso, el sistema de seguridad mínima y máxima (ESD) no operará en respuesta a un evento.

Navegando, seleccione la opción HORA con la flecha izquierda; pulsando el botón ENTER entrarás en el modo de edición.

Para cambiar la HORA DE ENCLAVAMIENTO, verá que HH (Horas), MM

(Minutos) y SS (Segundos) parpadean simultáneamente; modifique el valor con los botones de flecha; el MM (Minutos) y luego el HH (Horas) cambiarán automáticamente. Cuando alcance el valor deseado, presione el botón ENTER, se guardarán los nuevos valores y el tiempo comenzará a correr en orden descendente. Si pulsa el botón ESCAPE en cualquier momento durante el proceso, los cambios no se guardarán.

Para cancelar el TIEMPO DE ENCLAVAMIENTO, realice la operación descrita anteriormente, cambie el valor a 00 horas, 01 minutos y luego presione el botón ENTER; después de 1 minuto podrá cambiar el estado de la válvula V1 (*Ver: 12 Operación en modo manual*).

El tiempo máximo preestablecido es de 99 horas y 99 minutos.

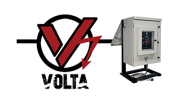

# **12. Modo manual / Configuración de enclavamiento**

*CONFIGURACIONES DE CONTRASEÑA DE USUARIO >> >> CONFIGURACIÓN DE USUARIO. >> OPERACIÓN MANUAL. BOTÓN*

MANUAL OPER. BUTTON:  $\rightarrow$ ENABLE :

En esta pantalla puede activar o desactivar el botón de OPERACIÓN MANUAL que impide que alguien opere manualmente la válvula V1.

Ingrese al modo de edición presionando el botón ENTER, la opción SÍ o NO

parpadeará según corresponda, cambie el valor usando los botones de flecha y presione el botón ENTER; Se guardará la nueva opción. Si pulsa el botón ESCAPE en cualquier momento durante el proceso, los cambios no se guardarán.

#### **13. Funcionamiento en modo automático (ESD)**

Este modo de funcionamiento también se conoce como ESD (Emergency Shut Down), puede provocar el cierre de la válvula V1 cuando los valores medidos en cualquiera de las cuatro entradas analógicas disponibles para tal fin están fuera del mínimo y

Rango preestablecido de valores máximos. (*Véase: 15 Configuración del modo automático (ESD) y de los disparadores*).

Una vez regularizado el motivo que desencadenó el cierre de la válvula, existen dos formas de sustituir la válvula o de abrirla, que son las siguientes:

- Manual (MAN), el usuario debe abrir la válvula personalmente. (*Véase: 12.1 Funcionamiento en modo manual*).
- Automático (AUTO), el controlador VOLTA abrirá automáticamente la válvula que se cerró con un gatillo.

El controlador VOLTA se ejecuta permanentemente en modo ESD en segundo plano y prevalece en términos de importancia de las acciones sobre los otros dos modos o funciones, excepto antes de un ENCLAVAMIENTO donde NO prevalece.

Para funcionar en modo ESD, los valores mínimos y máximos de disparo para cada entrada deben estar preestablecidos *(consulte: 14 Configuración del modo automático (ESD) y de los disparadores*).

#### **14. Modo automático (ESD) y configuración de disparador**

#### *CONFIGURACIONES DE LA CONTRASEÑA DE USUARIO >> >> CONFIGURACIÓN DEL DESENCADENADOR.*

Se trata de una pantalla de transición y selección que permite acceder a otras pantallas.

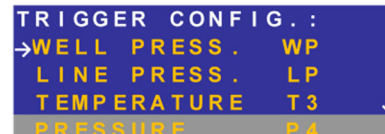

Navegando, seleccione la opción que desea modificar con la flecha izquierda; pulsando el botón ENTER pasarás a la pantalla de opciones seleccionadas.

Esta pantalla no permite editar ningún dato.

#### *CONFIGURACIÓN DE LA CONTRASEÑA DEL USUARIO >> >>ACTIVAR LA CONFIGURACIÓN >> LA PULSACIÓN DE LA LÍNEA.*

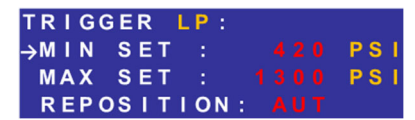

En esta pantalla se puede establecer el valor mínimo llamado MIN SET, el valor máximo llamado MAX SET y el tipo de REPOSICIÓN.

Navegando, seleccione la opción que desea modificar con la flecha izquierda; pulsando el botón ENTER entrarás en el modo de edición.

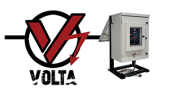

Para cambiar el MIN SET, primero verá parpadear el valor actual, en este caso 420; Modifique el valor mediante el comando Botones de flecha, si mantiene presionada la flecha el valor cambiará a una velocidad normal y después de cierto tiempo la velocidad aumentará, lo que permitirá alcanzar el valor deseado más rápidamente. Una vez alcanzado el valor deseado, presione el botón ENTER y se guardará el nuevo valor. Si pulsa el botón ESCAPE en cualquier momento durante el proceso, los cambios no se guardarán.

Para evitar que la válvula V1 sea cerrada por MIN SET, déjela configurada en - - - - -, presione el botón de flecha hacia abajo hasta que - - -

--Aparece.

El rango de valores disponibles depende de los valores preestablecidos en otra pantalla. (*Véase: 22.1.1 Configuración de los rangos de sensores # 1 y # 2) y (*Véase: 22.2.2 Configuración de los rangos de sensores # 3 y # 4*).*

Para cambiar el MAX SET, primero verá parpadear el valor actual, en este caso 1300; y, a continuación, proceda como se explica para establecer MIN SET.

Para evitar que la válvula V1 sea cerrada por MAX SET, déjela ajustada en - - - - - -, presione el botón de flecha hacia arriba hasta que aparezca - - - - - .

Para cambiar el tipo de REPOSITION, primero verá parpadear el valor actual; en este caso AUT; modifique el valor con los botones de flecha y presione el botón ENTER, se guardarán los nuevos valores. Si pulsa el botón ESCAPE en cualquier momento durante el proceso, los cambios no se guardarán.

Los tipos de REPOSICIÓN disponibles son AUT automático y MAN manual.

El tipo de entrada WP (presión de boca de pozo) y LP (presión de línea) están preestablecidos en la fábrica y no se pueden modificar; sin embargo, las entradas nombradas aquí T3 y P4 como ejemplo, pueden ser modificadas entre la PRESIÓN o

Tipos de entrada TEMPERATURE.

Los valores en **NARANJA** corresponden a los datos cargados en otras pantallas y los valores **en ROJO** son los datos editables en esta pantalla.

# **15. Modo de mantenimiento**

#### *CONTRASEÑA DE FÁBRICA >> CONFIGURACIONES DE FÁBRICA >> MODO DE MANTENIMIENTO*

**F A C T O R Y C O N F I G . : P A R T I A L S O L E N O I D P WM : STROKE: →M A I N T E N A N C E :**

Cuando el dispositivo está en modo de mantenimiento, el funcionamiento automático está desactivado, por lo que puede dejar la válvula abierta o cerrada. Si el modo de mantenimiento está habilitado, aparecerá un nuevo menú en las configuraciones que ingresan con contraseña maestra.

#### *CONTRASEÑA MAESTRA >> CONFIGURACIONES >> MODO DE MANTENIMIENTO*

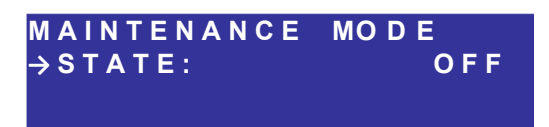

Aquí puede activar o desactivar el modo de mantenimiento y un doble Aparecerá una pantalla de verificación que le pedirá que confirme que desea salir del modo seguro. Además, puede desactivarlo desde SCADA o desde la pantalla de operación manual, no al revés.

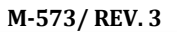

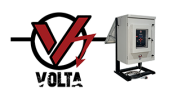

# **16. Funcionamiento de la función PST y TSP**

Esta función realiza una prueba de carrera parcial (PST) o una prueba de carrera total (TST) de la válvula V1 de forma manual o automática según los tiempos preestablecidos. (*Véase: 17 Configuración de las funciones PST y TST*).

Los datos obtenidos de esta función se almacenan en la memoria del Controlador VOLTA para que el usuario pueda analizarlos en cualquier momento; el formato LOG es el que se muestra a continuación.

Cuando el controlador VOLTA está configurado para funcionar con la función PST o TST, se realiza una primera operación en la válvula V1 donde las presiones y los tiempos de funcionamiento se registran en su memoria como estándar; después de eso, cada operación PST o TST, ya sea manual o temporizada, se comparará con el estándar e indicará si la válvula V1 tiene un problema potencial o no, como se puede ver en el LOG anterior.

#### NUMBER OF PST RECORDS: 000032 RE-01:START PST:12/03/2019:12:45 RE-01;0;0;244;0;0;1032;1;0 RE-01;1;0;244;0;0;1032;1;0 RE-01:2:0:244:0:0:1032:1:0 RE-01;3;0;254;0;0;325;1;0 RE-01;4;0;258;0;0;22;1;0 RE-01:5:0:258:0:0:20:1:0 RE-01;6;0;258;0;0;19;1;0 RE-01;7;0;257;0;0;18;1;0 RE-01;8;0;224;0;0;104;0;0 RE-01;9;0;215;0;0;116;0;0 RE-01;10;0;214;0;0;22;1;0 RE-01;11;0;214;0;0;56;1;0 RE-01:12:0:213:0:0:40:1:0 RE-01;END PST;1032;19;8;92;2;3;13 RE-01; RESULT OF PST; 1switch; OK 02, START PST; 12/03/2019; 12:48 02;0;0;0;0;0;996;1;0 02,1,0,0,0,0,996,1,0 02;2;0;0;0;0;996;1;0  $02;3;0;0;0;0;315;1;0$  $02; 4; 0; 0; 0; 0; 22; 1; 0$  $02:5:0:0:0:0:21:1:0$  $02:6:0:0:0:0:18:1:0$ 02;7;0;0;0;0;18;1;0 02;8;0;0;0;0;71;0;0 02;9;0;0;0;0;74;0;0 02;10;0;0;0;0;74;1;0 02,11,0,0,0,0,90,1,0  $02; 12; 0; 0; 0; 0; 103; 1; 0$

02;END PST;996;20;8;102;2;3;13 02:RESULT OF PST;1switch:OK

**CAUTION** 

El comando de modo automático (ESD) tiene una prioridad de operación CLOSURE sobre la función PST y TST. Significa que no se realizará si se realiza una ESD activo.

Si se produce una instrucción de CIERRE por Modo Automático (ESD) cuando la válvula V1 está ABIERTA debido a una instrucción previa de la función PST y TST, se CERRARÁ inmediatamente, invalidando el PST o TSP en curso.

Para ejecutar esta función PST o TST, la válvula V1 debe tener un indicador de posición; puede tener solo 1 interruptor para indicar la apertura además del anterior; puede tener o no otro interruptor para indicar el final del PST o, además del primero, puede tener un interruptor para indicar el CIERRE en caso de que se quiera realizar un TST.

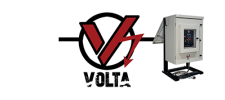

# **17. Configuración de funciones PST y TSP**

#### *CONFIGURACIÓN DE LA CONTRASEÑA DE USUARIO >> >> DEL ACTUADOR.*

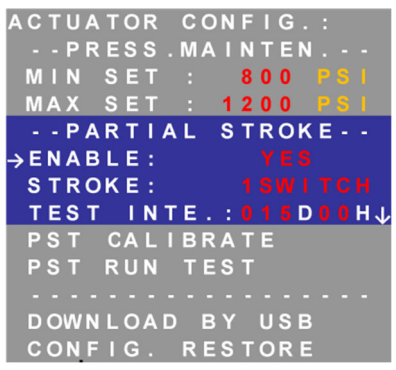

En esta pantalla se puede configurar, si está HABILITADO, la CARRERA de la válvula V1 a analizar y el intervalo entre las pruebas PST o TST llamado TEST INTE.

También es posible CALIBRAR el patrón PST, EJECUTAR un PST o TST, DESCARGAR POR USB los datos almacenados en la memoria del controlador VOLTA de PST y TST y finalmente también RESTAURAR la configuración de fábrica de todas las opciones.

#### 17.1 Habilitación de funciones PST y TST

#### *CONFIGURACIÓN DE LA CONTRASEÑA DE USUARIO >> >> DEL ACTUADOR. >> HABILITAR*

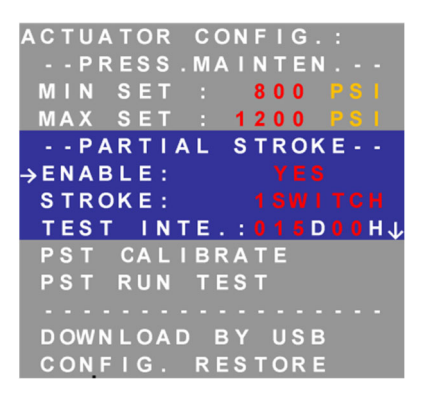

Con esta opción puedes habilitar o no, la función PST y TST.

Navegando, seleccione la opción HABILITADO con la flecha izquierda; pulsando el botón ENTER entrarás en el modo de edición; la opción SÍ o NO parpadeará según corresponda, modifique el valor con los botones de flecha y presione el botón ENTER; Se guardará la nueva opción. Si pulsa el botón ESCAPE en cualquier momento durante el proceso, los cambios no se guardarán.

#### 17.2 Carrera PST o TST

#### *CONFIGURACIÓN DE LA CONTRASEÑA DE USUARIO >> >> DEL ACTUADOR. >> ACCIDENTE CEREBROVASCULAR*

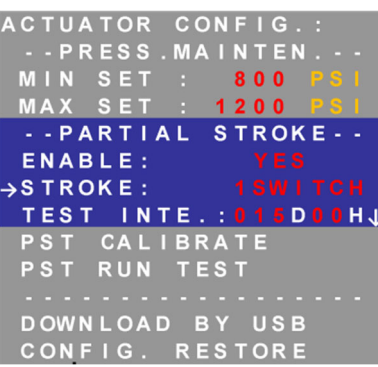

Con esta opción es posible configurar cómo el Controlador VOLTA tomará la carrera de la válvula V1 para obtener tiempos de carrera y presiones durante la función PST y TST. Se pueden hacer de tres maneras diferentes: con 1 interruptor (para TST), 2

interruptores (para PST) o dos interruptores (para TST) en el indicador de posición de la válvula V1.

Navegando, seleccione la opción TRAZO con la flecha izquierda; pulsando el botón ENTER entrarás en el modo de edición.

1 INTERRUPTOR (Para PST), se utiliza un solo interruptor para indicar la posición ABIERTA de la válvula V1.

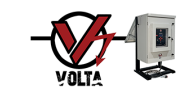

Se utilizan 2 INTERRUPTORES (para PST). Un interruptor indica la posición ABIERTA de la válvula V1 y también se utiliza la indicación de un segundo interruptor que generalmente se encuentra al 30% de la carrera total de la válvula V1.

Se utilizan 2 INTERRUPTORES (para TST). Un interruptor indica la posición ABIERTA de la válvula V1 y un segundo interruptor indica la posición CERRADA de la válvula V1.

#### 17.3 Intervalo de tiempo entre PST o TST

#### *CONFIGURACIÓN DE LA CONTRASEÑA DE USUARIO >> >> DEL ACTUADOR. >> TEST INTE.*

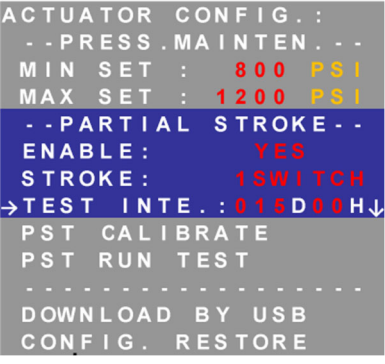

Con esta opción puede configurar la frecuencia con la que la válvula V1 realizará la operación PST o TST.

Navegando, seleccione el TEST INTE. usando la flecha izquierda; pulsando el botón ENTER entrarás en el modo de edición.

Para cambiar el TEST INTE. verás que DD (Días) y HH (Horas) parpadean simultáneamente, modifique el valor usando los botones de flecha, el HH (Horas) y luego el DD (Días) cambiarán automáticamente; cuando alcance el valor deseado, presione el botón ENTER y se guardarán los nuevos valores. Si pulsa el botón

ESCAPE en cualquier momento durante el proceso, los cambios no se guardarán.

El tiempo máximo de restablecimiento es de 999 días y 99 horas.

#### 17.4 Calibración de PST o TST

#### *CONFIGURACIÓN DE LA CONTRASEÑA DE USUARIO >> >> DEL ACTUADOR. >> CALIBRAR PST*

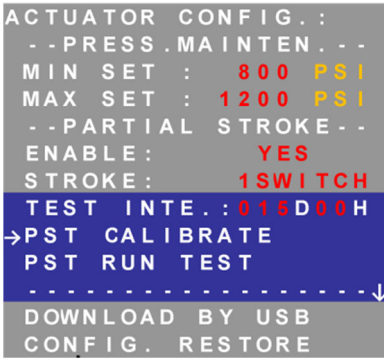

Con esta opción se realiza una calibración estándar de PST o TST de la válvula V1, las presiones y los tiempos de funcionamiento se registran en la memoria del controlador VOLTA.

Este estándar se utilizará como referencia al final de cada operación PST o TST y mostrará un resultado.

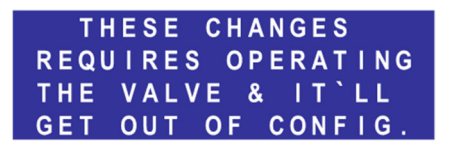

Navegando, seleccione la opción PST CALIBRATE con la flecha izquierda, presione el botón ENTER; Aparecerá una pantalla de advertencia durante

> **ENTER TO CONFIRM ESC. TO CANCEL**

unos segundos y, a continuación, aparecerá un Pantalla de confirmación: se mostrarán alternativamente.

Si presiona el botón ENTER, se realizará la calibración estándar PST o TST y el controlador VOLTA mostrará una pantalla de confirmación. Si pulsa el botón ESCAPE, sale de la pantalla sin realizar la calibración estándar.

#### CLOSED VALVE PST NOT POSSIBLE

Para realizar la calibración estándar PST o TST, la válvula V1 debe estar en la posición ABIERTA; si cuando decide realizar la operación, la válvula V1 está cerrada, se Aparecerá una pantalla notificando esta situación e indicando que no es posible realizarla.

PRESS:

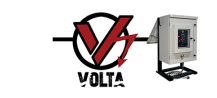

### 17.5 Ejecutar PST o TST manualmente

#### *CONFIGURACIÓN DE LA CONTRASEÑA DE USUARIO >> >> DEL ACTUADOR. >> PRUEBA DE EJECUCIÓN DE PST*

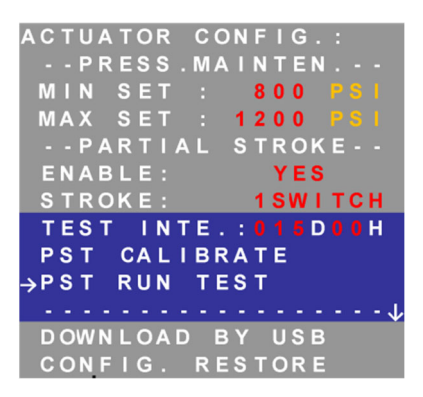

Con esta opción, se realiza manualmente un PST o TST de la válvula V1, las presiones y los tiempos de funcionamiento se registran en la memoria del controlador VOLTA.

Navegando, seleccione la opción PST RUN TEST con la flecha izquierda, presione el botón ENTER y aparecerá una pantalla de confirmación.

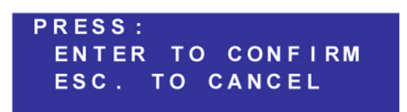

Si presiona el botón ENTER, se realizará el PST o TST; si presiona el botón ESCAPE saldrá de la pantalla sin realizar el PST o TST.

#### 17.6 Restaurar la configuración y las variables de PST y TST

#### *CONFIGURACIÓN DE LA CONTRASEÑA DE USUARIO >> >> DEL ACTUADOR. >> CONFIG. RESTAURAR*

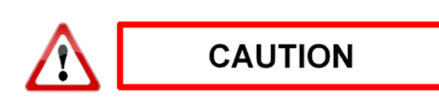

Esta operación descarta las modificaciones introducidas en las variables STROKE o TEST INTERVAL del PST o TST vistas en los puntos 17.2 y 17.3, y

los restaura a los valores originales de fábrica. La configuración del actuador NO se restaura a su valor original de fábrica.

Navegando, seleccione la opción CONFIG. RESTORE con la flecha izquierda, presione el botón ENTER y aparecerá una pantalla de confirmación.

Si pulsa el botón ENTER, se restauran los coeficientes y el controlador VOLTA y se mostrará una pantalla de confirmación. Si pulsa el botón ESCAPE, sale de la pantalla sin restaurar.

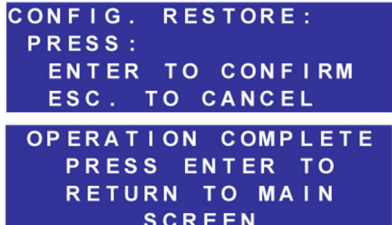

Las variables que se restaurarán a los valores predeterminados son las que se muestran en el archivo tabla y columna correspondientes. (*Véase: 23 Tabla de valores por variables y eventos predeterminados*).

#### **18. Función de medición de caudal**

Esta función calcula el flujo de producción y requiere la configuración de ciertos parámetros (*Véase: 19 Configuración de la función de medición de flujo*).

Esta función siempre se ejecuta en segundo plano y requiere el siguiente hardware:

- Un soporte de estrangulador con orificio de diámetro y CV conocido.
- La medición de la presión aguas arriba del soporte del estrangulador corresponde a la presión del pozo medida por la entrada WP.
- La medición de la presión aguas abajo del soporte del estrangulador corresponde a la presión de la línea de producción medida por la entrada de LP.

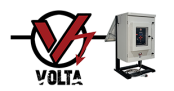

 Para una mayor precisión de cálculo, se recomienda la instalación de la medición de temperatura aguas arriba del soporte del estrangulador. No es un requisito indispensable.

La medición del caudal se registra minuto a minuto por el controlador VOLTA y se puede enviar a través de SCADA. (*Véase: 21 Configuración SCADA*).

Las mediciones se pueden ver y extraer del controlador VOLTA utilizando un pen drive. El controlador VOLTA almacena estos datos durante más de 6 meses en su memoria interna. (*Véase: 20.1 Descarga de datos por puerto USB*).

Controlador VOLTA calculará el caudal.

# **19. Configuración de la función de medición de caudal**

#### *CONFIGURACIONES DE LA CONTRASEÑA DE USUARIO >> >> FLOW CONFIG.*

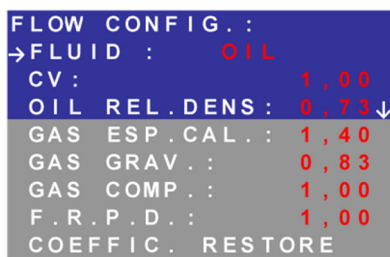

En esta pantalla se puede configurar el tipo de FLUIDO, el CV del conjunto estrangulador/portaagujeros y características del GAS o OIL que se está produciendo.

Navegando, seleccione la opción que desea modificar con la flecha izquierda; pulsando el botón ENTER entrarás en el modo de edición.

En esta pantalla se puede configurar el tipo de FLUIDO a partir del cual el

Navegando, seleccione la opción FLUID con la flecha izquierda, presione el botón ENTER y verá parpadear el valor actual; modifique el valor con los botones de flecha y presione el botón ENTER y se guardará el nuevo valor. Si pulsa el botón ESCAPE en cualquier momento durante el proceso, el

#### 19.1 Configuración de fluidos

#### *CONFIGURACIONES DE LA CONTRASEÑA DE USUARIO >> >> FLOW CONFIG. >> FLUIDO*

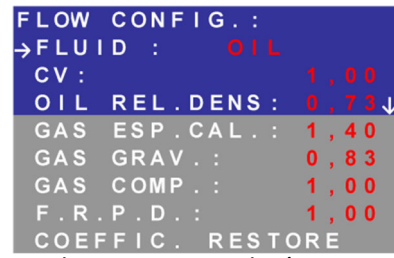

Los cambios no se guardarán.

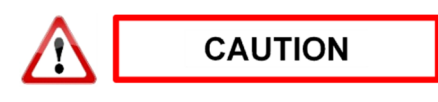

La correcta configuración del fluido es importante ya que el Controlador VOLTA utiliza diferentes fórmulas para calcular el caudal.

Los FLUIDOS disponibles son ACEITE y GAS.

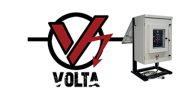

#### 19.2 Configuración de CV

#### *CONFIGURACIONES DE LA CONTRASEÑA DE USUARIO >> >> FLOW CONFIG. >> CV*

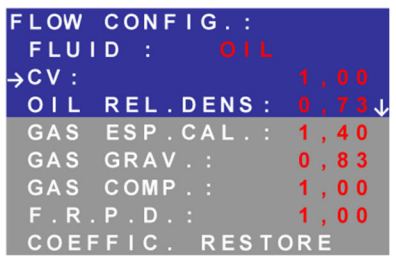

En esta pantalla se puede configurar el CV del conjunto de estrangulador/portaagujeros instalado, el CV es necesario para que el Controlador VOLTA realice el cálculo del caudal.

Navegando, seleccione la opción CV con la flecha izquierda; pulsando el botón ENTER entrarás en el modo de edición, verás parpadear el valor actual; modifique el valor con los botones de flecha y presione el botón ENTER y

Los nuevos valores se guardarán. Si pulsa el botón ESCAPE en cualquier momento durante el proceso, los cambios no se guardarán.

Nota: Los valores CV del estrangulador deben ser proporcionados por cada fabricante.

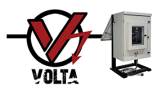

#### 19.3 Configuración de coeficientes para el cálculo de caudal

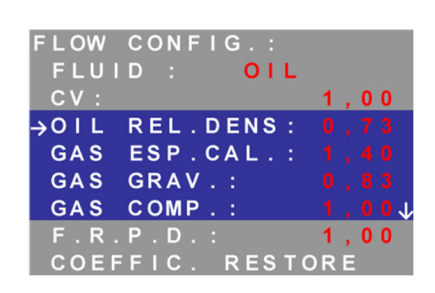

En esta pantalla se pueden configurar ciertos valores de coeficiente, que se integran en la fórmula de cálculo de caudal utilizada por el controlador VOLTA

que son: Densidad Relativa del Petróleo (OIL. REL. DENS.), Caloría Específica del Gas (GAS ESP. CAL.), Gravedad del Gas (GAS GRAV.), Compresibilidad del Gas (GAS COMP.) y Caudal para Caída de Presión (FRPD).

Navegando, seleccione la opción que desea modificar con la flecha izquierda; pulsando el botón ENTER entrarás en el modo de edición.

#### 19.4 Restaurar coeficientes para el cálculo de caudal

#### *CONFIGURACIONES DE LA CONTRASEÑA DE USUARIO >> >> FLOW CONFIG. >> COEFFIC. RESTAURAR*

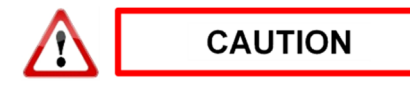

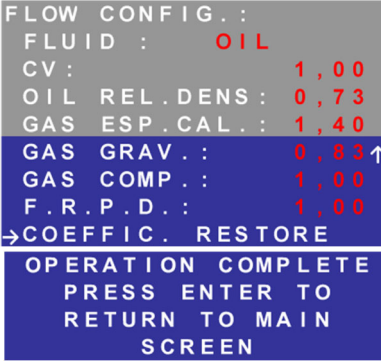

Esta operación descarta todas las modificaciones realizadas en los coeficientes vistos de 19.1 a 19.3 y los restaura a los valores originales de fábrica.

En esta pantalla, los coeficientes para el cálculo del caudal se pueden restaurar a su valor original de fábrica.

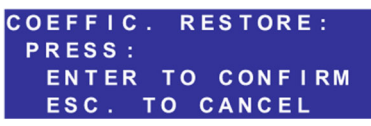

Navegando, seleccione el COEFFIC. RESTORE con la flecha izquierda; presione el botón ENTER y aparecerá una pantalla de confirmación.

Al presionar el botón ENTER se restauran los coeficientes y el controlador VOLTA mostrará una pantalla de confirmación; si presiona el botón ESCAPE, sale de la

pantalla sin restaurar.

Las variables que se restaurarán a los valores predeterminados son las que se muestran en la tabla y columna correspondientes. (*Véase: 23 Tabla de valores por variable y eventos predeterminados*).

#### **20. Datos almacenados en la memoria**

El Controlador VOLTA tiene una gran capacidad para almacenar datos en su memoria interna, pudiendo superar los 6 meses de uso. Puede almacenar los datos detallados de la siguiente manera:

- Datos de configuración.
- Minuto a minuto, el valor medido en cada una de sus 5 (Cinco) entradas analógicas y el caudal producido frente al minuto anterior en la unidad correspondiente.
- Eventos desencadenantes, cerrando, abriendo en el momento en que ocurren.
- Estado de la batería por hora.
- Datos y resultados de PST y TST, compilados en un archivo separado.

Los datos se pueden descargar a través del puerto USB del controlador VOLTA. (*Véase: 6.1 Panel de control),* (Véase: 20.1 Descarga de datos por puerto USB) y (Véase: 20.4 Descarga de datos PST y TST por puerto USB).

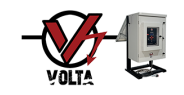

Además, los datos pueden ser transmitidos por el sistema SCADA utilizando el puerto RS485 principal del controlador VOLTA o un módulo de comunicaciones y una interfaz para otros protocolos, conectados al segundo puerto de comunicaciones del controlador VOLTA. (*Ver: 3 características*)

#### 20.1 Descarga de datos por puerto USB

*CONFIGURACIONES DE CONTRASEÑA DE USUARIO >> >> CONFIGURACIÓN DE USUARIO. >> DESCARGAR POR USB*

En esta pantalla puede descargar los datos almacenados en la memoria del controlador VOLTA a un pen drive.

Navegando, seleccione la opción DESCARGAR POR USB con la flecha izquierda; pulsando el botón ENTER pasarás a la siguiente pantalla.

UNITS TAG CHANGE MANUAL OPER. BUTTON >DOWNLOAD BY USB DOWNLOAD BY USB: OPERATION COMPLETE DEVICE DATA CONNECT A PENDRIVE PRESS ENTER TO CHANGE PASS<br>CONFIG. RESTORE<br>ABOUT US... PRESS ENTER AND RETURN TO MAIN WAIT **SCREEN THE REAL PROPERTY** 

Siga las instrucciones en pantalla, después de presionar el botón ENTER, la barra de estado indicará el progreso de la descarga; Cuando termine, aparecerá una pantalla que indica si la descarga se realizó correctamente o no.

#### 20.2 Archivo de datos

USER CONFIG. : DATE / TIME LANGUAGE

El archivo de datos generado por el controlador VOLTA tiene un formato "txt" y se puede leer con programas de edición de texto como el Bloc de notas, Word, Open Office, etc. También se puede importar mediante programas de hojas de cálculo como Excel, Open Office, etc. ya que los datos están separados por punto y coma.

El Controlador VOLTA, al generar el archivo de datos, le asigna un nombre inteligente de 3 bloques separados por guiones bajos, de la siguiente manera: número de serie (Ej. 00020), fecha en que se obtuvo el archivo (Ej. 2019- 07-22 [AAAA- MM-DD]) y la hora en que se obtuvo el archivo (Ej. 16:25:21).

El nombre sería el siguiente: 00020\_2019-07-22\_16.25.21.txt, y se puede ver dentro del área azul claro de la imagen que sigue en el punto 20.2.1 Datos de configuración.

El archivo puede alcanzar tamaños de 10 Mb cuando contiene una gran cantidad de datos históricos. El fichero de datos se divide en 3 bloques:

- Datos de configuración.
- Datos históricos y registro de producción.
- Acontecimientos históricos.

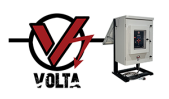

# 20.2.1 Datos de configuración

Analizando los datos contenidos en el archivo, podemos ver la configuración actual del controlador VOLTA que se muestra en el encabezado. Las dos primeras líneas contienen datos generales del dispositivo.

A continuación, puede ver información de configuración relacionada con las entradas analógicas, la medición de fluidos, la prueba de carrera parcial, la comunicación en serie, la comunicación inalámbrica, configuración de la válvula V1 y finalmente vemos la información del fabricante, la versión del firmware y las funciones habilitadas.

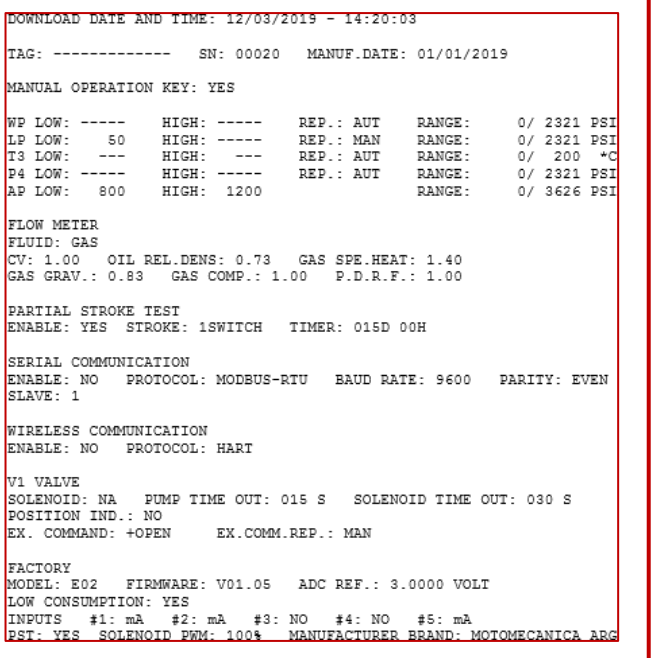

**NUMBER OF GARINEESS** 

#### 20.2.2 Datos históricos y registro de producción

La imagen muestra los datos históricos y los registros de producción almacenados en el controlador VOLTA.

La fecha y la hora se muestran en primer lugar y puede Observe en el ejemplo que los saltos entre cada línea de registro son exactamente 1 (un) minuto.

A continuación, puede ver los valores medidos en cada una de las cinco entradas analógicas en la fecha indicada (La quinta entrada es el actuador

presión); Finalmente, se ve el flujo acumulado en su unidad de medida correspondiente, en comparación con el minuto o registro anterior, lo que significa que es solo la producción de 1 (un) minuto.

Las unidades de medida en las que se indican los valores de cada entr registrados son: PSI para presiones, \*C para temperaturas, BARRELS para flujo de petróleo y MSCF para flujo de gas.

Esta parte del registro suele ser la más extensa ya que, como se dijo anteriormente, los datos se registran minuto a minuto; Se registran 1.440 líneas por día de operación, en el caso del ejemplo se puede ver que hay un total de 5.869 capturas.

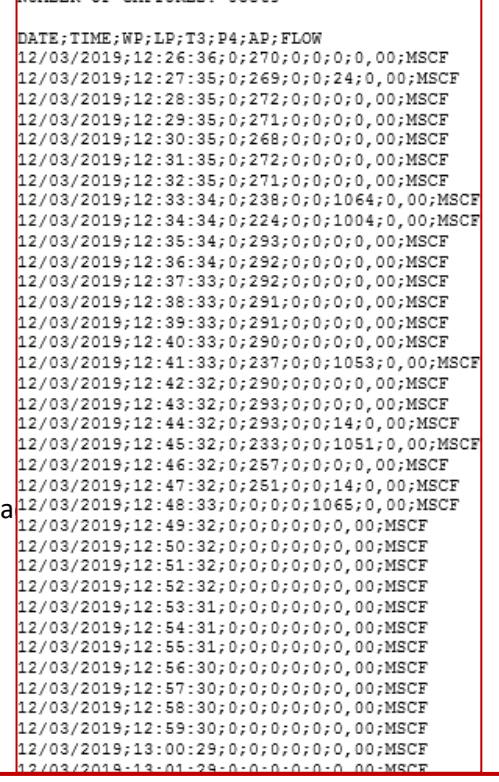

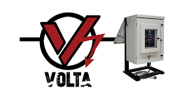

#### 20.2.3 Acontecimientos históricos

La imagen muestra los eventos almacenados en el controlador VOLTA.

La fecha y la hora se muestran en primer lugar; Entonces, y a diferencia del caso anterior de datos históricos y registros de producción, se observan tiempos irregulares

excepto en el caso de eventos BATTERY que son cada hora; Esto se debe a que los eventos se registran en el momento en que ocurren.

Hay una gran variedad de eventos que se registran en esta parte del registro, (Ver: 23 Tabla de valores por

Variables predeterminadas y tabla de eventos).

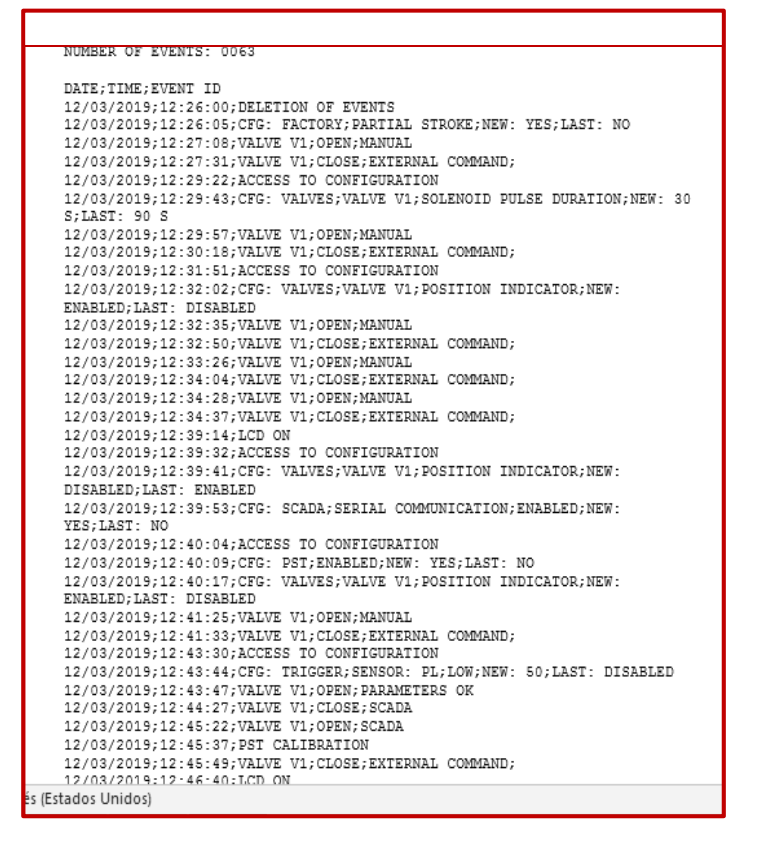

#### 20.3 Descarga de datos PST y TST por puerto USB

*CONFIGURACIÓN DE LA CONTRASEÑA DE USUARIO >> >> DEL ACTUADOR. >> DESCARGAR POR USB*

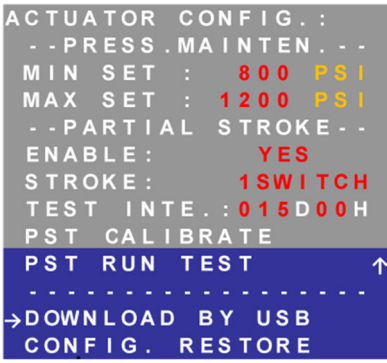

En esta pantalla se pueden descargar en un pendrive los datos almacenados en la memoria del Controlador VOLTA con respecto a las mediciones de tiempo y velocidad y los resultados obtenidos del PST o TST ejecutado por el Controlador VOLTA.

Navegando, selecciona la opción DESCARGAR VÍA USB con la flecha izquierda, pulsando el botón ENTER, pasarás a la siguiente pantalla.

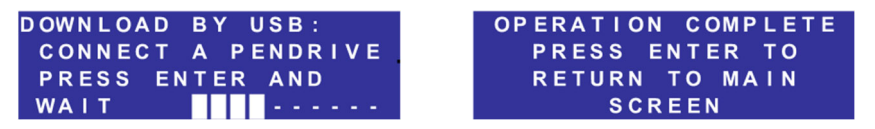

Siga las instrucciones que aparecen en pantalla y, a continuación, pulse el

botón ENTER; La barra de estado indicará el progreso de la descarga; Cuando termine, aparecerá una pantalla que indica si la descarga se realizó correctamente o no.

Es posible que algunos modelos de pen drive más antiguos no funcionen correctamente.

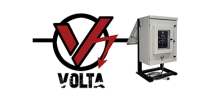

# 20.3.1 Archivo de datos PST y TST

El archivo de datos PST y TST generado por el controlador VOLTA tiene un formato "txt" que se puede leer con programas de edición de texto como Notepad, Word, Open Office, etc. También se puede importar mediante programas de hojas de cálculo como Excel, Open Office, etc. ya que los datos están separados por punto y coma.

Al generar el archivo de datos PST y TST, el controlador VOLTA le asigna un nombre inteligente de 3 bloques, separados por guiones bajos y como

A continuación: número de serie (por ejemplo, 00020), fecha en que se obtuvo el archivo (Ej. 22 de julio de 2019) y hora en que se obtuvo el archivo (Ej. 16:25:09). Al final se añade \_PST, para diferenciarlo del fichero de datos visto anteriormente.

Para el caso del ejemplo, el nombre sería como se ve en la imagen de la derecha, y como sigue: 00020\_2019-07-22\_16.25.09\_PST.txt

El archivo está dividido en bloques por cada PST o TST, cada bloque tiene cuatro secciones:

- $\bullet$  Indicación de INICIO con fecha y hora.
- Mediciones de PST o TST DEVELOPMENT, tomadas cada 0,1 segundos.
- Indicación END con un resumen de los datos obtenidos.
- Indicación del RESULTADO.

Cada PST o TST se agrupa con números del 01 al 99 al principio de la cadena de información; la referencia o estándar PST o TST, también se identifica con las letras RE.

# **21. Configuración de SCADA**

#### *CONFIGURACIÓN DE LA CONTRASEÑA DE USUARIO >> >> SCADA CONFIG.*

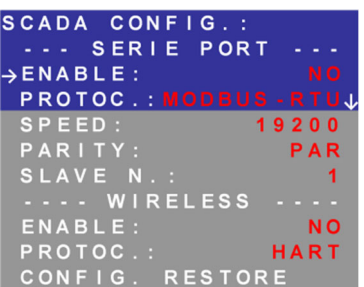

En esta pantalla puede configurar las comunicaciones del controlador VOLTA que se dividen en comunicación en serie llamada COM. SERIES y comunicación inalámbrica llamada WIRELESS.

Navegando, seleccione la opción que desea modificar con la flecha izquierda; pulsando el botón ENTER entrarás en el modo de edición.

A continuación se muestra el mapa MODBUS del controlador Volta.

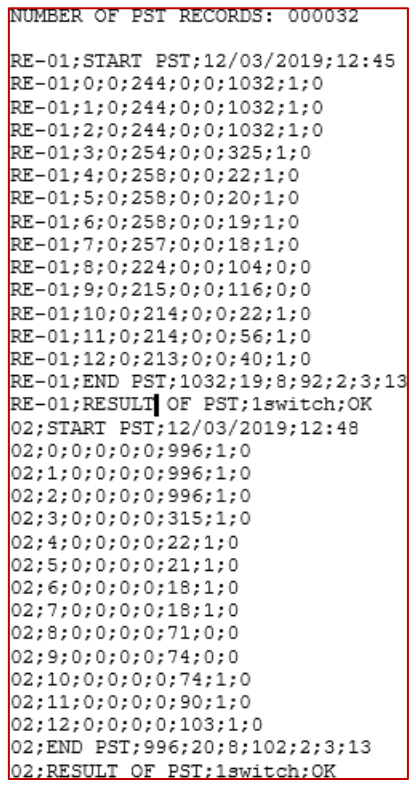

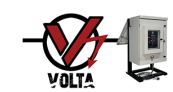

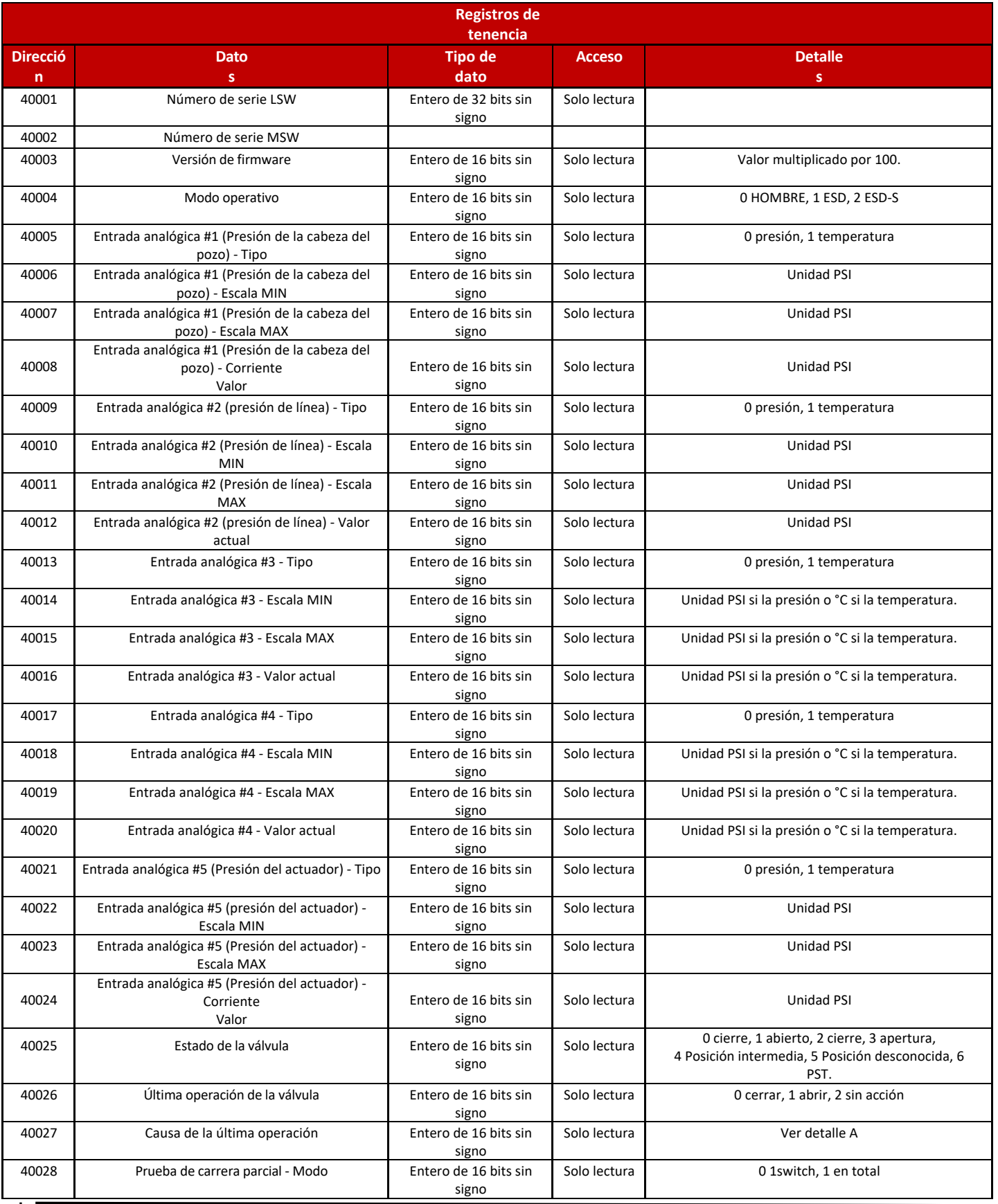

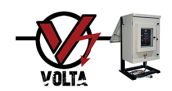

# **M‐573/ REV. 3**

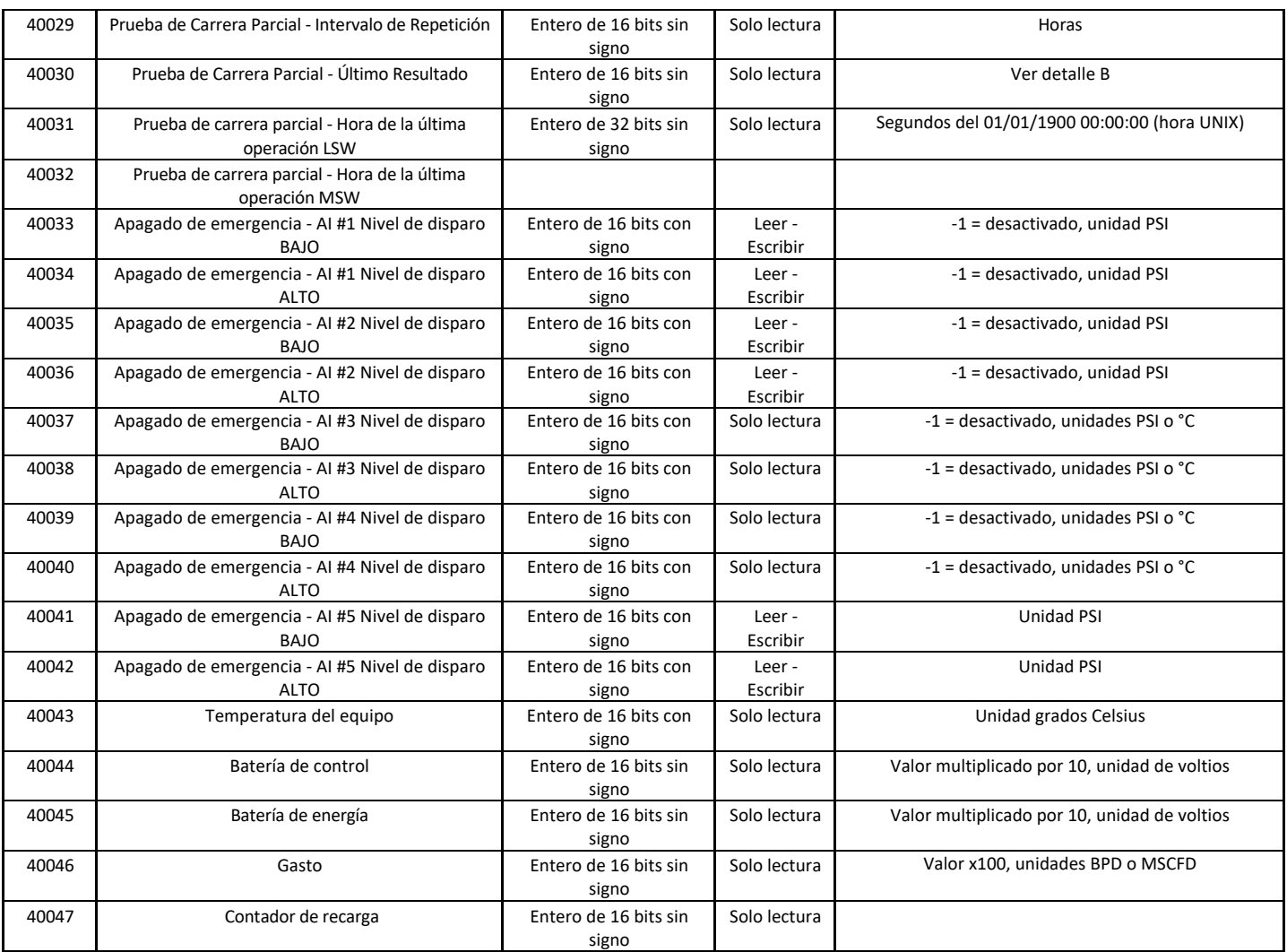

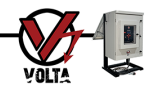

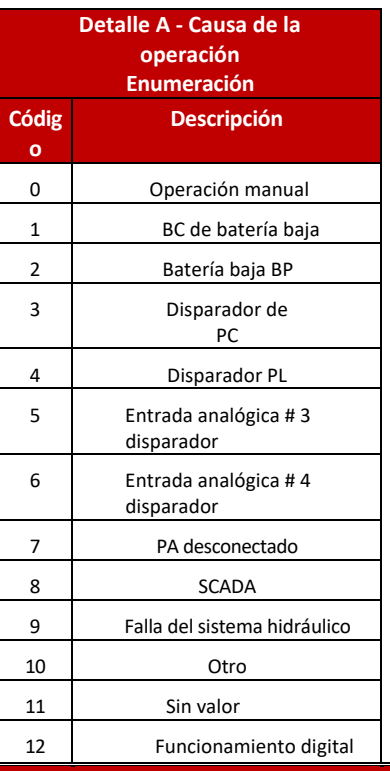

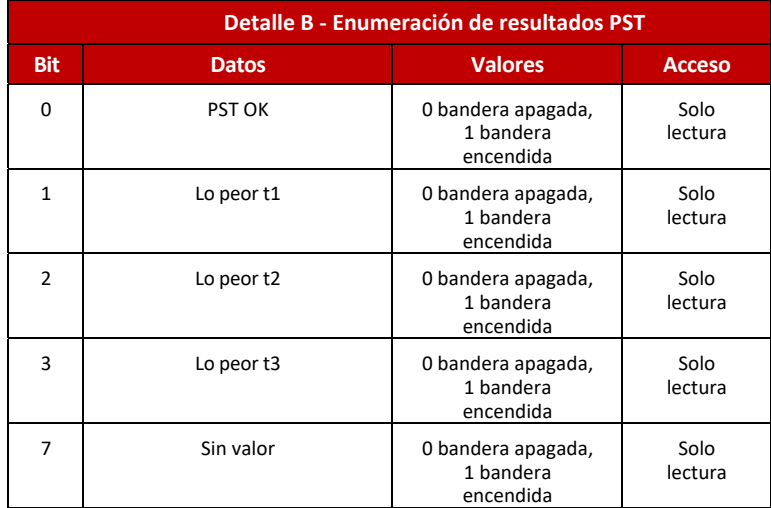

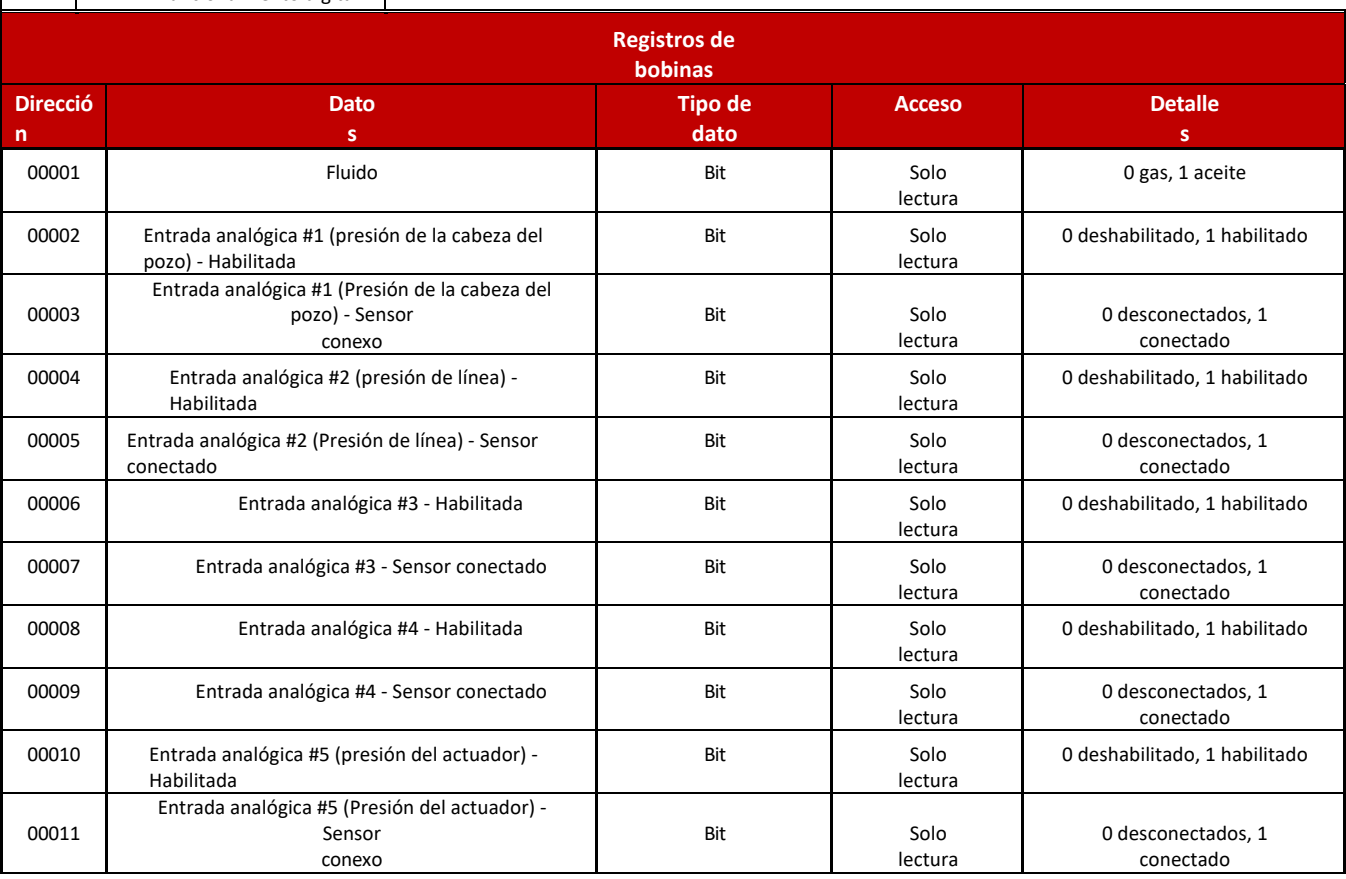

![](_page_35_Picture_0.jpeg)

# **M‐573/ REV. 3**

![](_page_35_Picture_149.jpeg)

![](_page_36_Picture_0.jpeg)

![](_page_36_Picture_1.jpeg)

# 21.1 Configuración de la comunicación en serie

#### *CONFIGURACIÓN DE LA CONTRASEÑA DE USUARIO >> >> SCADA CONFIG.*

![](_page_36_Picture_59.jpeg)

En esta pantalla puede habilitar el puerto serie y configurar los parámetros para permitir la comunicación correcta del puerto serie del controlador VOLTA con SCADA que son el tipo de protocolo (PROTOC.), la velocidad (SPEED), la paridad (PARITY) y el número de esclavo (n.º de esclavo).

Navegando, seleccione la opción que desea modificar con la flecha izquierda; pulsando el botón ENTER, entrará en el modo de edición.

Para habilitar o cambiar los parámetros, primero verá parpadear el valor actual; modifique el valor con los botones de flecha y presione el botón ENTER y se guardará el nuevo valor del parámetro. Si pulsa el botón ESCAPE en cualquier momento durante el proceso, los cambios no se guardarán.

![](_page_37_Picture_1.jpeg)

#### 21.2 Restaurar la configuración de SCADA

#### *CONFIGURACIÓN DE LA CONTRASEÑA DE USUARIO >> >> SCADA CONFIG. >> CONFIG. RESTAURAR*

![](_page_37_Picture_137.jpeg)

Esta operación descarta todas las modificaciones realizadas en los parámetros vistos en

21.1 y 21.2 y los restaura a la configuración original de fábrica.

![](_page_37_Picture_138.jpeg)

s parámetros de riales e el protocolo idad, ero de esclavo se su valor original de

one con la flecha G. RESTORE,

Presione el botón ENTER y aparecerá una pantalla de confirmación.

Si presiona el botón ENTER, se restauran los valores de los parámetros y el controlador VOLTA mostrará una pantalla de confirmación; si pulsa el botón ESCAPE, sale de la pantalla sin restaurar.

Las variables que se restaurarán a los valores predeterminados son las que se muestran en la tabla y columna correspondientes. (*Véase: 23 Tabla de valores por variable y eventos predeterminados*).

#### **22. Configuración avanzada**

#### *LA CONTRASEÑA MAESTRA >> LAS CONFIGURACIONES >> CONFIGURACIÓN AVANZADA.*

![](_page_37_Figure_15.jpeg)

Se trata de una pantalla de transición y selección que permite acceder a otras pantallas. Esta pantalla no permite editar ningún dato.

Navegando, seleccione la opción que desea modificar con la flecha izquierda; pulsando el botón ENTER pasarás a la pantalla de opciones seleccionadas.

![](_page_38_Picture_0.jpeg)

## 22.1 Configuración de Entradas 4-20mA #1, #2 y #5

#### *LA CONTRASEÑA MAESTRA >> LAS CONFIGURACIONES >> CONFIGURACIÓN AVANZADA. >> ENTRADA 4-20mA #2*

![](_page_38_Picture_163.jpeg)

En esta pantalla puede configurar MIN SET y MAX SET, reiniciar y calibrar ZERO y SPAN del sensor de presión conectado a la entrada seleccionada.

Los valores en **NARANJA** corresponden a los datos cargados en otras pantallas y los valores **en ROJO** son los datos editables en esta pantalla.

Navegando, seleccione la opción que desea modificar con la flecha izquierda; pulsando el botón ENTER entrarás en el modo de edición. Si pulsa el botón ESCAPE en cualquier momento durante el proceso, los cambios no se guardarán.

En el caso de las entradas # 1, # 2 y # 5, no es posible cambiar el TIPO de sensor ya que están predefinidos en fábrica como, Presión de cabeza de pozo llamada WELL PRESS., Presión de línea llamada PRENSA de línea. y Actuador de Presión ACT. PRESS. respectivamente.

#### 22.1.1 Configuración de los rangos de sensores #1, #2 y #5

#### *LA CONTRASEÑA MAESTRA >> LAS CONFIGURACIONES >> CONFIGURACIÓN AVANZADA. >> ENTRADA 4-20mA #2 >> JUEGO MÍNIMO*

![](_page_38_Picture_164.jpeg)

Para establecer el valor mínimo llamado MIN SET y el máximo llamado MAX SET, que le permite leer el sensor que se conectará a la entrada, seleccione la opción que desea modificar usando la flecha izquierda; pulsando el botón ENTER entrarás en el modo de edición.

Para cambiar el MIN SET, primero verá parpadear el valor actual; en este caso 0 PSI, modifique el valor usando el comando

flechas, si mantiene presionada la flecha, el valor cambiará a una velocidad normal y después de cierto tiempo la velocidad aumentará, lo que le permitirá alcanzar el valor deseado más rápidamente. Una vez que se ha alcanzado el valor deseado

alcanzado, presione el botón ENTER y se guardará el nuevo valor. Si pulsa el botón ESCAPE en cualquier momento durante el proceso, los cambios no se guardarán.

Para cambiar el MAX SET, primero verá parpadear el valor actual; en este caso 2.321 PSI; y, a continuación, proceda como se explica para establecer MIN SET.

![](_page_38_Figure_17.jpeg)

Esta configuración define el rango de valores de los sensores conectados; una mala configuración puede causar lecturas erróneas, cálculos de flujo y ESD desencadenantes.

El rango de valores que se puede establecer es de 0 a 20.000 PSI o de 0 a 1.369 BAR para sensores de presión.

#### 22.1.2 Calibración del sensor mediante la opción ZERO / SPAN RESET

*LA CONTRASEÑA MAESTRA >> LAS CONFIGURACIONES >> CONFIGURACIÓN AVANZADA. >> ENTRADA 4-20mA #2 >> RESTABLECIMIENTO DE CERO/SPAN*

![](_page_39_Picture_0.jpeg)

![](_page_39_Picture_171.jpeg)

Para restablecer el CERO y el SPAN del sensor de presión conectado a la entrada seleccionada, seleccione la opción ZERO RESET / SPAN con la flecha izquierda; Presione el botón

ENTER y aparecerá una pantalla de confirmación.

Si presiona el botón ESCAPE, sale de la

pantalla sin restaurar; pulsando el botón ENTER, el parámetro los valores se restauran y el controlador VOLTA mostrará una pantalla de confirmación. E a parte de confirmació

OPERATION COMPLETE PRESS ENTER TO **SCREEN** 

Con la opción ZERO / SPAN RESET, el controlador VOLTA asume que 4 mA o 0 voltios es igual al valor establecido como MIN SET, y 20 mA o 5 voltios es igual al valor establecido como MAX SET.

# 22.1.3 Calibración del sensor mediante la opción ZERO / SPAN CALIBRATE

#### *CONTRASEÑA MAESTRA>> CONFIGURACIONES >> CONFIGURACIÓN AVANZADA. >> ENTRADA 4-20mA #2 >> CALIBRAR CERO/SPAN*

![](_page_39_Picture_11.jpeg)

Para realizar esta operación, se debe conectar una bomba hidráulica al sensor que le permita alcanzar la presión máxima o el conjunto MAX SET. (*Véase: 22.1.1 Configuración de los rangos de sensores # 1, # 2 y # 5*).

El propósito del proceso de calibración es combinar el cambio de fase entre el valor de corriente esperado para el Los extremos de la escala establecidos en 22.1.2, que por diseño son 4 mA o 0 voltios para CERO y 20 mA o 5 voltios para SPAN, y el valor de corriente medido.

![](_page_39_Picture_172.jpeg)

Para calibrar el CERO y el SPAN del sensor de presión conectado al entrada seleccionada, seleccione la opción ZERO / SPAN CALIBRATE con la flecha izquierda.

presione el botón ENTER y aparecerá la primera pantalla.

Para realizar la calibración del sensor, siga las instrucciones en las pantallas, primero para 0 PSI llamado CERO, y luego para la escala completa en este caso de ejemplo 2321 PSI llamado SPAN.

![](_page_39_Picture_173.jpeg)

0 PSI AND THEN

CALIBRATION LP : TAKE PRESSURE TO

PRESS ENTER

OPERATION COMPLETE PRESS ENTER TO RETURN TO MAIN **SCREEN** 

Si presiona el botón ENTER en la segunda pantalla, el valor de corriente y presión medido se emparejará y aparecerá una pantalla que indica si la calibración se realizó correctamente o no. Si pulsa el botón ESCAPE en cualquier momento durante el proceso, los cambios no se guardarán.

Este método de calibración permite que el controlador VOLTA tenga la mejor precisión de lectura disponible.

![](_page_40_Picture_0.jpeg)

#### 22.2 Configuración de la entrada 4-20mA #3 y #4

#### *LA CONTRASEÑA MAESTRA >> LAS CONFIGURACIONES >> CONFIGURACIÓN AVANZADA. >> ENTRADA 4-20mA #4*

![](_page_40_Picture_56.jpeg)

En esta pantalla se puede configurar el TYPE, MIN SET y MAX SET, resetear o calibrar ZERO y SPAN del sensor conectado a la entrada seleccionada.

Los valores en **NARANJA** corresponden a los datos cargados en otras pantallas y los valores **en ROJO** son los datos editables en esta pantalla.

Navegando, seleccione la opción que desea modificar con la flecha izquierda; pulsando el botón ENTER entrarás en el modo de edición. Si pulsa el botón ESCAPE en cualquier momento durante el proceso, los cambios no se guardarán.

![](_page_41_Picture_1.jpeg)

# 22.2.1 Configuración del tipo de sensor

#### *LA CONTRASEÑA MAESTRA >> LAS CONFIGURACIONES >> CONFIGURACIÓN AVANZADA. >> ENTRADA 4-20mA #4 TIPO >>*

![](_page_41_Picture_160.jpeg)

Para configurar el TIPO de sensor que se conectará a esta entrada, seleccione la opción TIPO navegando con los botones de flecha; presione el botón ENTER y verá parpadear el valor actual; en este caso PRESIÓN; Modifique el valor con los botones de flecha. Una vez alcanzado el valor deseado, pulse el botón

ENTER y se guardará el nuevo valor. Si pulsa el botón ESCAPE en cualquier momento durante el proceso, los cambios no se guardarán.

Los TIPOS disponibles son PRESIÓN y TEMPERATURA.

#### 22.2.2 Configuración de los rangos de sensores #3 y #4

#### *LA CONTRASEÑA MAESTRA >> LAS CONFIGURACIONES >> CONFIGURACIÓN AVANZADA. >> ENTRADA 4-20mA #4 >> JUEGO MÍNIMO*

![](_page_41_Picture_161.jpeg)

Para establecer el valor mínimo llamado MIN SET y el máximo llamado MAX SET, que le permite leer el sensor que se conectará a la entrada, seleccione la opción que desea modificar usando la flecha izquierda; pulsando el botón ENTER entrarás en el modo de edición.

Para cambiar el MIN SET, primero verá parpadear el valor actual, en este caso 0 PSI; Modifique el valor mediante el comando

Botones de flecha, si mantiene presionada la flecha, el valor cambiará a una velocidad normal y después de cierto tiempo la velocidad aumentará lo que le permitirá alcanzar el valor deseado más rápidamente. Una vez que se ha alcanzado el valor deseado

alcanzado, presione el botón ENTER y se guardará el nuevo valor. Si pulsa el botón ESCAPE en cualquier momento durante el proceso, los cambios no se guardarán.

Para cambiar el MAX SET, primero verá parpadear el valor actual; en este caso 2.321 PSI; a continuación, proceda como se explica para configurar MIN SET.

![](_page_41_Picture_16.jpeg)

Esta configuración define el rango de valores de los sensores conectados; una mala configuración puede causar lecturas erróneas, cálculos de flujo y ESD

desencadenantes.

El rango de valores que se pueden establecer es de 0 a 20,000 PSI o de 0 a 1,369 BAR para sensores de presión y de 0 a 999 ° C o 32 a 1,031 ° F para sensores de temperatura.

#### 22.2.3 Calibración del sensor mediante la opción ZERO / SPAN RESET

*LA CONTRASEÑA MAESTRA >> LAS CONFIGURACIONES >> CONFIGURACIÓN AVANZADA. >> ENTRADA 4-20 mA #4 >> RESTABLECIMIENTO DE CERO/SPAN*

![](_page_42_Picture_1.jpeg)

![](_page_42_Picture_180.jpeg)

Para restablecer el CERO y el SPAN del sensor de presión conectado a la entrada seleccionada, seleccione la opción ZERO RESET / SPAN con la flecha izquierda; Presione el botón

ENTER y aparecerá una pantalla de confirmación.

Si presiona el botón ESCAPE, sale de la pantalla sin restaurar;

al presionar el botón ENTER se restauran los valores de los parámetros y el controlador VOLTA mostrará una pantalla de confirmación.

OPERATION COMPLETE PRESS ENTER TO RETURN TO MAIN **SCREEN** 

Esta opción no estará disponible para un sensor de temperatura establecido. Con la opción ZERO / SPAN RESET, el controlador VOLTA asume que 4 mA o 0 voltios es igual al valor establecido como MIN SET, y 20 mA o 5 voltios es igual al valor establecido como MAX SET.

# 22.2.4 Calibración del sensor mediante la opción ZERO / SPAN RESET

### *LA CONTRASEÑA MAESTRA >> LAS CONFIGURACIONES >> CONFIGURACIÓN AVANZADA. >> ENTRADA 4-20 mA #4 >> CALIBRA CERO/SPAN.*

![](_page_42_Picture_11.jpeg)

Para realizar esta operación, se debe conectar una bomba hidráulica al sensor que le permita alcanzar la presión máxima o MAX SET (*Ver: 22.2.2 Configuración de los rangos de sensores # 3 y # 4*).

El propósito del proceso de calibración es emparejar el cambio de fase entre el valor de corriente esperado para los extremos de la escala establecidos en 22.2.2, que por diseño son 4 mA o 0 voltios para CERO y 20 mA o 5 voltios para SPAN, y el valor de corriente realmente medido.

![](_page_42_Picture_181.jpeg)

Para calibrar el CERO y el SPAN del sensor de presión conectado a la entrada seleccionada, seleccione la opción ZERO / SPAN CALIBRATE con la flecha izquierda; Presione el botón ENTER y aparecerá la primera pantalla.

Para realizar la calibración del sensor,

siga las instrucciones en pantallas, primero para 0 PSI llamado ZERO, y luego para la escala completa en este caso de ejemplo 2321 PSI, llamado SPAN. (*Ver: 22.2.2 Configuración de los rangos de sensores #3 y #4*).

![](_page_42_Picture_18.jpeg)

OPERATION COMPLETE PRESS ENTER TO RETURN TO MAIN **SCREEN** 

Al presionar el botón ENTER en la segunda pantalla se producirá el emparejamiento del valor de corriente y presión medido; Aparecerá una pantalla que indica si

La calibración se ha realizado correctamente o no. Si pulsa el botón ESCAPE en cualquier momento durante el proceso, los cambios no se guardarán.

Este método de calibración permite que el controlador VOLTA tenga la mejor precisión de lectura disponible. Esta opción no estará disponible para un sensor de temperatura configurado.

![](_page_43_Picture_1.jpeg)

### 22.3 Configuración de la válvula V1

#### *LA CONTRASEÑA MAESTRA >> LAS CONFIGURACIONES >> CONFIGURACIÓN AVANZADA. VÁLVULA >> V1*

![](_page_43_Picture_4.jpeg)

En esta pantalla se puede configurar el tipo de SOLENOID, la duración del pulso de la bomba hidráulica llamada PUMP TIME OUT, la duración del pulso al solenoide llamado SOLENOID TIME OUT y configurar si un indicador de posición está conectado o no.

Navegando, seleccione la opción que desea modificar con la flecha izquierda; pulsando el botón ENTER entrarás en el modo de edición. Si pulsa el botón ESCAPE en cualquier momento durante el proceso, los cambios no se guardarán.

#### 22.3.1 Configuración del tipo de válvula solenoide

#### *LA CONTRASEÑA MAESTRA >> LAS CONFIGURACIONES >> CONFIGURACIÓN AVANZADA. >> VÁLVULA V1 >> SOLENOIDE*

![](_page_43_Picture_9.jpeg)

Para configurar el tipo de válvulas SOLENOIDES a las que está conectado el controlador VOLTA, seleccione la opción navegando con los botones de flecha y presione el botón ENTER y verá parpadear el valor actual; en este caso NA, modifique el valor con los botones de flecha. Una vez alcanzado el valor deseado, pulse el botón

ENTER y se guardará el nuevo valor. Si pulsa el botón ESCAPE en cualquier momento durante el proceso, los cambios no se guardarán. Los tipos de solenoides disponibles son:

NA = Normal Open, la electroválvula permanecerá en la posición ABIERTA en ausencia de energía eléctrica y cambiará a la posición CERRADA cuando el controlador VOLTA la opere. Esta opción permite que el solenoide sea alimentado constantemente por el controlador VOLTA y no se tiene en cuenta la configuración de SOLENOID TIME OUT. (*Véase: 22.3.3 Configuración de la duración del impulso para solenoide*).

NC = Normal Closed, la válvula solenoide permanecerá en la posición CERRADA en ausencia de energía eléctrica y cambiará a la posición ABIERTA cuando sea operada por el controlador VOLTA. Con esta opción, el controlador VOLTA NO suministra energía al solenoide y se tiene en cuenta la configuración de SOLENOID TIME OUT. (*Véase: 22.3.3 Configuración de la duración del impulso para solenoide*).

![](_page_43_Picture_14.jpeg)

Los solenoides tienen diferentes terminales de conexión en la PCB según su tipo. Asegúrese de que además de estar configurados como se indicó anteriormente, estén conectados en el lugar correcto.

![](_page_44_Picture_1.jpeg)

# 22.3.2 Configuración de la duración del pulso para la bomba hidráulica

*LA CONTRASEÑA MAESTRA >> LAS CONFIGURACIONES >> CONFIGURACIÓN AVANZADA. >> VÁLVULA V1 >> TIEMPO DE ESPERA DE LA BOMBA*

![](_page_44_Picture_4.jpeg)

Para establecer la duración máxima del pulso de energía que el Controlador VOLTA entregará a la bomba hidráulica denominado PUMP TIME OUT, seleccione la opción navegando con los botones de flecha y presione el botón ENTER y verá parpadear el valor actual, en este caso 15 segundos; Cambie el valor usando el comando botones de flecha, manteniendo presionada la flecha, el valor cambiará a velocidad normal y después de cierto tiempo la velocidad aumentará, lo que le permitirá alcanzar el valor deseado más rápidamente. Una vez que haya alcanzado el valor deseadovalue presione el botón ENTER y se guardará el nuevo valor. Si pulsa el botón ESCAPE en cualquier momento durante el proceso, los cambios no se guardarán.

El rango de valores de tiempo que se pueden establecer es de 1 a 999 segundos.

![](_page_44_Figure_7.jpeg)

El uso de pulsos de período extensos puede afectar la duración de la batería, especialmente en ciertas áreas con períodos de carga diarios cortos y / o excepcionalmente bajos Temperaturas.

#### 22.3.3 Configuración de la duración del pulso para el solenoide

#### *LA CONTRASEÑA MAESTRA >> CONFIGURACIONES >> CONFIGURACIÓN AVANZADA. >> VÁLVULA V1 >> SOLENO. T.OUT*

![](_page_44_Picture_157.jpeg)

Para establecer la duración del pulso de energía que el controlador VOLTA entregará a

el solenoide llamado SOLENOID TIME OUT, seleccione la opción navegando con los botones de flecha y presione el botón ENTER, verá parpadear el valor actual, en este caso 120 segundos; modifique el valor con los botones de flecha,

manteniendo presionada la flecha, el valor cambiará a velocidad normal y después de un cierto tiempo, la velocidad aumentará, lo que le permitirá alcanzar el valor deseado más rápidamente: Una vez que se haya alcanzado el valor deseado, presione el botón ENTER; Se guardará el nuevo valor. Si pulsa el botón ESCAPE en cualquier momento durante el proceso, los cambios no se guardarán.

El rango de valores de tiempo que se pueden establecer es de 1 a 999 segundos.

![](_page_44_Picture_16.jpeg)

El uso de pulsos de período extensos puede afectar la duración de la batería, especialmente en ciertas áreas con períodos de carga diarios cortos y / o excepcionalmente bajos Temperaturas.

![](_page_45_Picture_0.jpeg)

# 22.3.4 Configuración del indicador de posición para válvulas

*LA CONTRASEÑA MAESTRA >> LAS CONFIGURACIONES >> CONFIGURACIÓN AVANZADA. >> VÁLVULA V1 POSICIÓN IND.*

![](_page_45_Picture_4.jpeg)

Para configurar si un indicador de posición de válvula V1 está conectado al Controlador VOLTA, seleccione la opción navegando con los botones de flecha, presione el botón ENTER y verá parpadear el valor actual, en este caso SÍ; Modifique el valor con los botones de flecha. Una vez que se alcanza el valor deseado,

presione el botón ENTER y se guardará el nuevo valor. Si pulsa el botón ESCAPE en cualquier momento durante el proceso, los cambios no se guardarán.

#### 22.4 Modo digital

*CONTRASEÑA MAESTRA >> CONFIGURACIÓN AVANZADA >> MODO DIGITAL*

![](_page_45_Picture_199.jpeg)

El modo de operación digital permite que el controlador reciba el comando de apertura o cierre de la válvula mediante dos entradas digitales.

Si la válvula se cerró por falla (como estar fuera de rango en alguna presión), entonces el programa ignorará el comando de válvula abierta.

Para activar o desactivar el modo digital:

![](_page_45_Figure_13.jpeg)

#### 22.5 Restablecimiento de fábrica

#### *LA CONTRASEÑA MAESTRA >> LAS CONFIGURACIONES >> CONFIGURACIÓN AVANZADA. >> RESTABLECIMIENTO DE FÁBRICA*

![](_page_45_Picture_16.jpeg)

Esta operación descarta todas las modificaciones realizadas previamente por el usuario y devuelve TODAS las variables a la configuración original de fábrica.

En esta pantalla puede restaurar todas las variables a su valor original de fábric  $\frac{\mathsf{FACTORY}}{\mathsf{PRESS}}$ . seleccione la opción navegando con los botones de flecha y presionando el botón ENTER, aparecerá una pantalla de confirmación.

Al presionar el botón ENTER se restauran los valores y el controlador VOLTA mostrará la pantalla de confirmación. Si pulsa el botón ESCAPE, sale de la pantalla sin restaurar.

RESET: ENTER TO CONFIRM TO CANCEL ESC. OPERATION COMPLETE PRESS ENTER TO **RETURN TO MAIN SCREEN** 

Las variables que se restaurarán a los valores predeterminados son las que se muestran en la tabla y columna correspondientes. (*Véase: 23 Tabla de valores por variable y eventos predeterminados*).

![](_page_46_Picture_0.jpeg)

![](_page_46_Picture_1.jpeg)

 $\ddot{\phantom{a}}$ 

# **23. Tabla de valores por variables predeterminadas e incluso**

![](_page_46_Picture_41.jpeg)

![](_page_47_Picture_1.jpeg)

![](_page_47_Picture_19.jpeg)

![](_page_48_Picture_0.jpeg)

#### **INSTRUCCIONES DE SEGURIDAD**

![](_page_48_Figure_3.jpeg)